Tietoisku 5/2022 Windows 10 tietokoneen käytön perusvinkkejä Ja ajankohtaisena hieman myös digtaalisuudesta sähkön kulutuksessa Kirjaston Draama-sali tiistai 22.11.2022 10:00

Luennon jälkeen mahdollisuus pop-up klinikkaneuvontaan

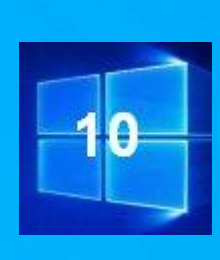

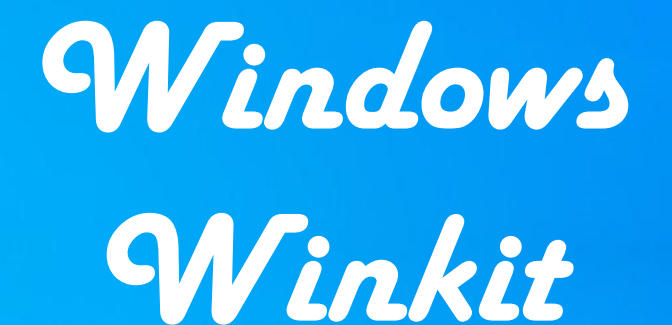

**https://bit.ly/3HfqAOx**

**Kahvi/tee + pulla**

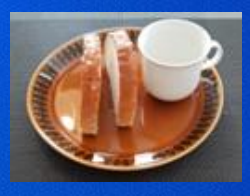

**https://bit.ly/3CCa9wl**

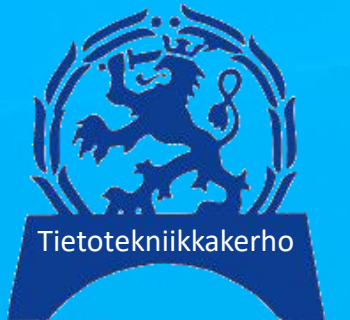

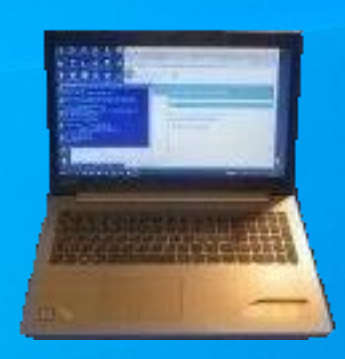

**Prof. (emer.) Timo Salmi**

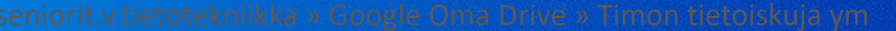

### Ajankohtainen lisäaihe: Mietintää digilaitteiden virransäästön virittämisestä: 1) tietokoneen lepotila vaihtoehtona

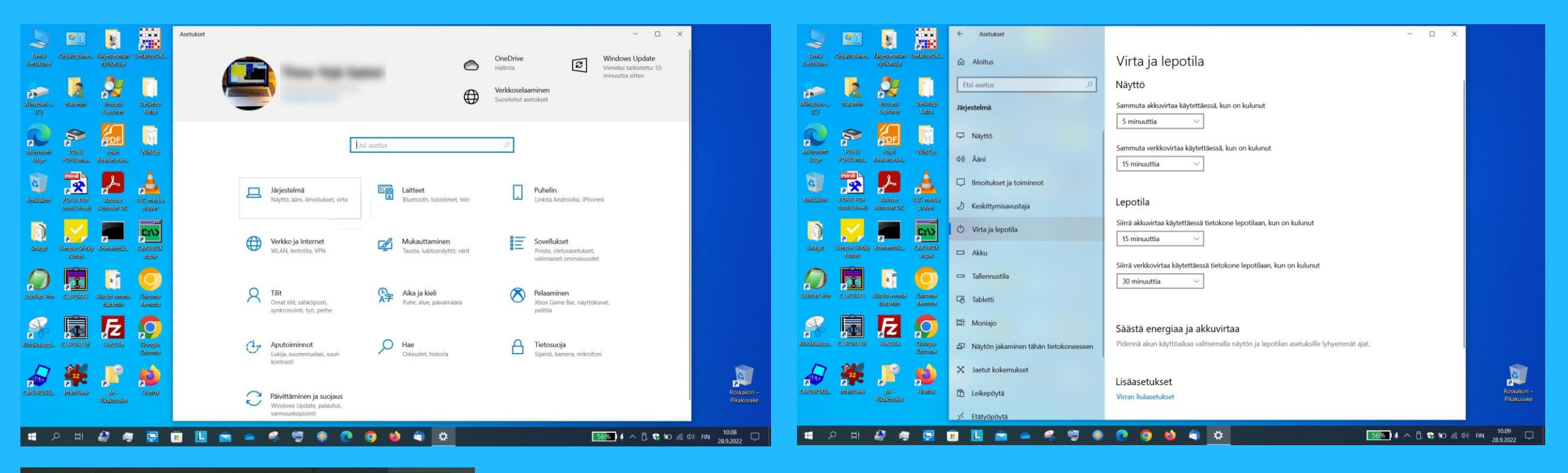

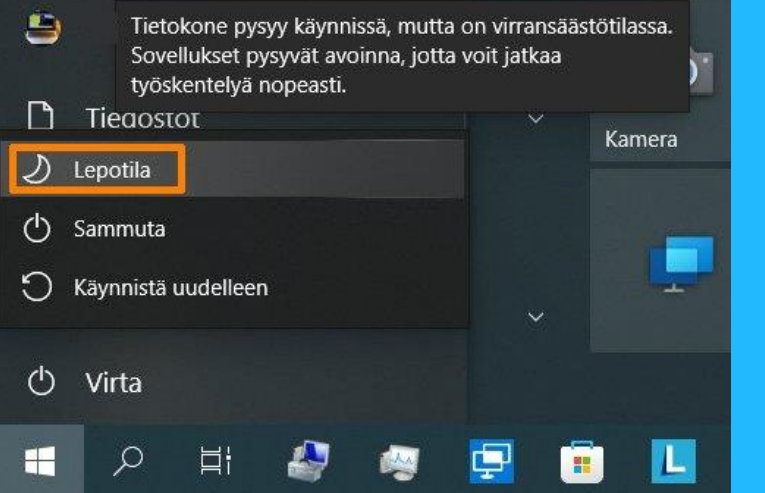

Tietokoneen lepotilan virran kulutuksen säästämiseksi voi ajastaa automaattiseksi (yläkuvat) tai sen voi laittaa päälle myös manuaalisesti aloitusvalikosta (alakuva). Varsinkin joissakin kannettavissa voi olla myös jokin näppäinkäytäntö lepotilaan siirtämiseksi (katso laitteesi ohjeista).

## Näytön automaattisen sammumisen asetukset automaattisen palattaessa

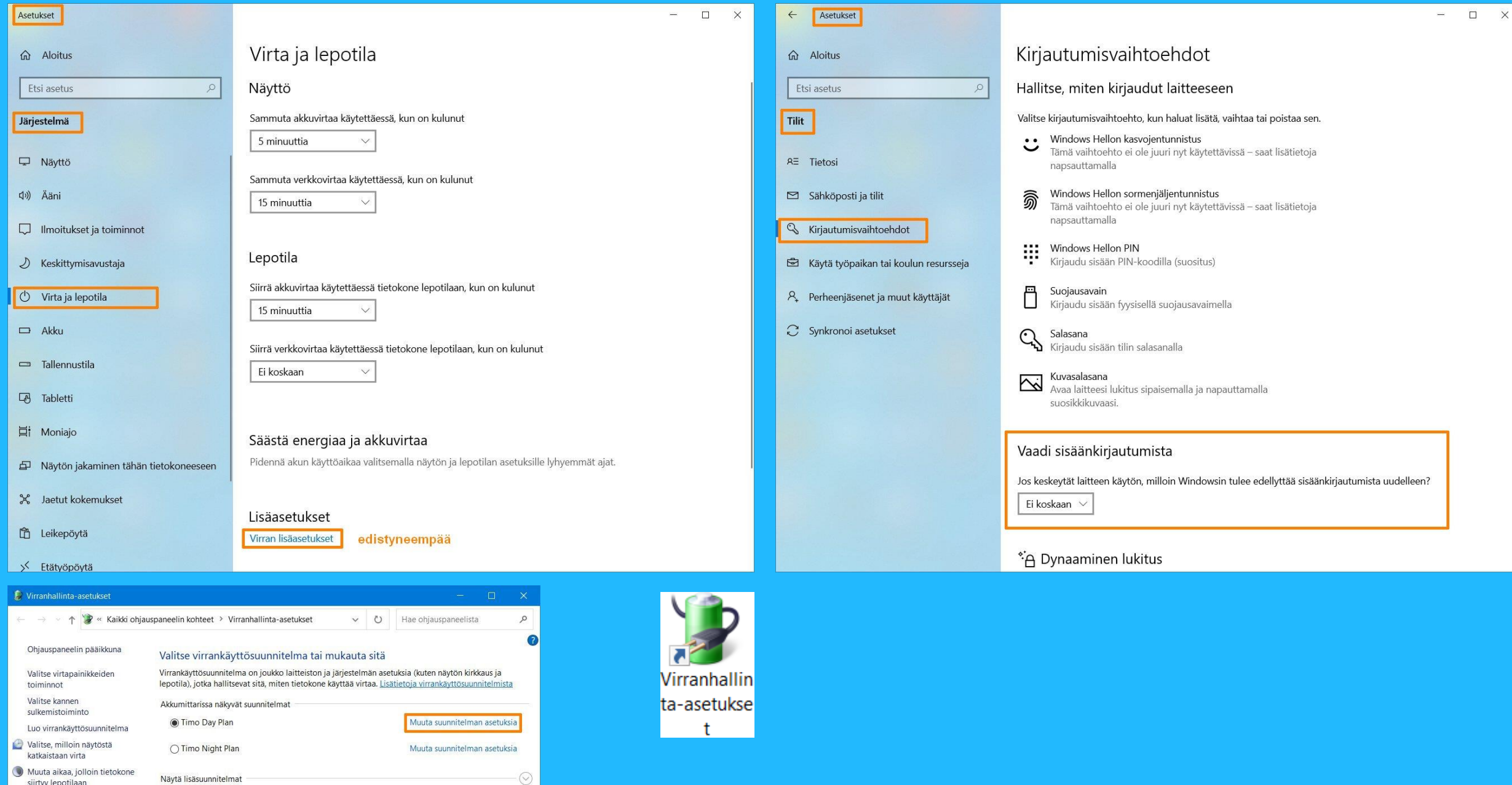

Digilaitteiden virransäästön virittämisestä: Muun muassa älypuhelimen näytön värit ja kirkkaus. *Ajankohtaisuuden vuoksi ote tietoiskun 4/2021 30.11.2021 "Älypuhelimen hallinnan perusasioiden kertausta ja täydennystä" lisämateriaalista*

YOU 4G JI 90%

16:44 su 2. lokak.

経過者<br>経歴集

Pikavalinta

aca<br>aca

Tiedostojen

hallinta

889

**Muistiot** 

**Nro** 

000<br>883

Pilvi

**DRA**<br>088

Kuvien

käsittely

900 903 有情遇

Some

**100**<br>000

Posti

B

**MobilePav** 

 $\bullet$ 

Kamera

**es-0**<br>8-0

Raha-asiat

 $\begin{array}{c} 0 & 0 \\ 0 & 0 \\ 0 & 0 \\ 0 & 0 \end{array}$ 

Järjestelmä

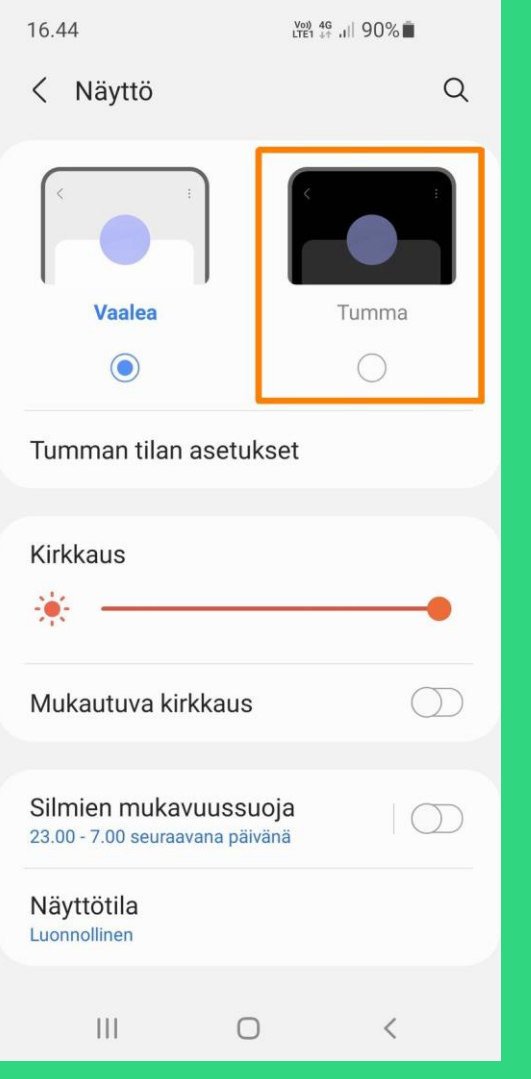

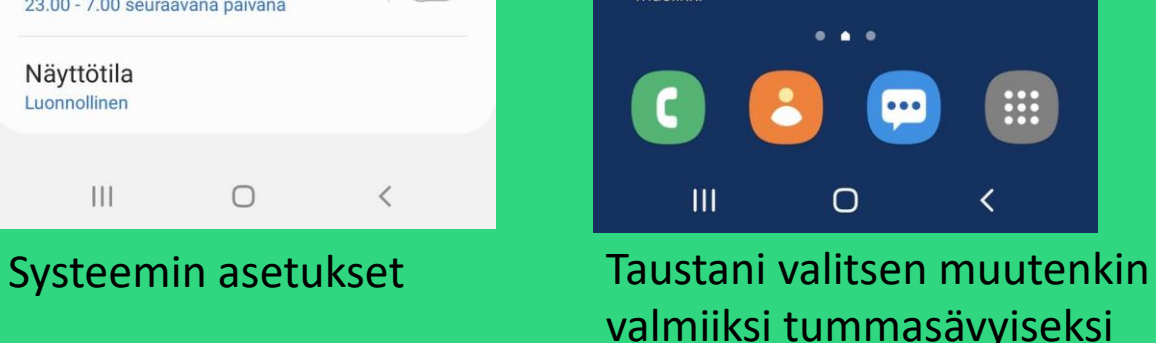

 $16.44$ 

Suosikkeja

e \* o<br>**e \* e**<br>s @ o

Luettavaa

880

Aianhallinta

**100**<br>**100**<br>**100** 

TV, radio,

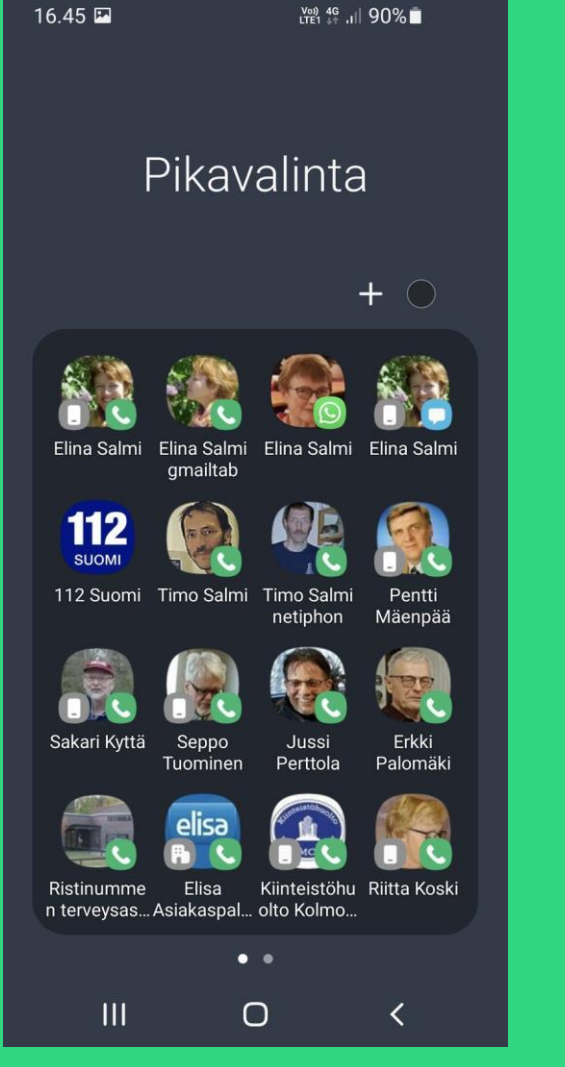

Tumma tila, vähemmän vaaleita pikseleitä

| 16.45                           |             | 置 4G 11 90%■                |  |
|---------------------------------|-------------|-----------------------------|--|
| <b>WhatsApp</b>                 |             | $\ddot{\phantom{1}}$<br>Q   |  |
| <b>KESKUSTELUT</b><br>$\bullet$ | <b>TILA</b> | <b>PUHELUT</b>              |  |
|                                 |             | 16.39<br>$\frac{N}{2}$      |  |
|                                 |             | 12.07                       |  |
|                                 |             | 11.36<br>以                  |  |
| ъ,                              |             | 28.9.2022<br>以              |  |
| Seniorit enkku<br>$\sim$        |             | 21.9.2022<br>$\frac{1}{2}$  |  |
| Reagoi viestiin:                |             | 12.9.2022                   |  |
| 443                             |             | 11.9.2022<br>$\blacksquare$ |  |
| Ш                               |             | 4.9.2022<br>K               |  |

Sovelluksilla voi olla omatkin asetukseksensa

## Virrankulutuksen optimointi ottamalla käyttöön puhelimen älykäs virransäästön hallinta

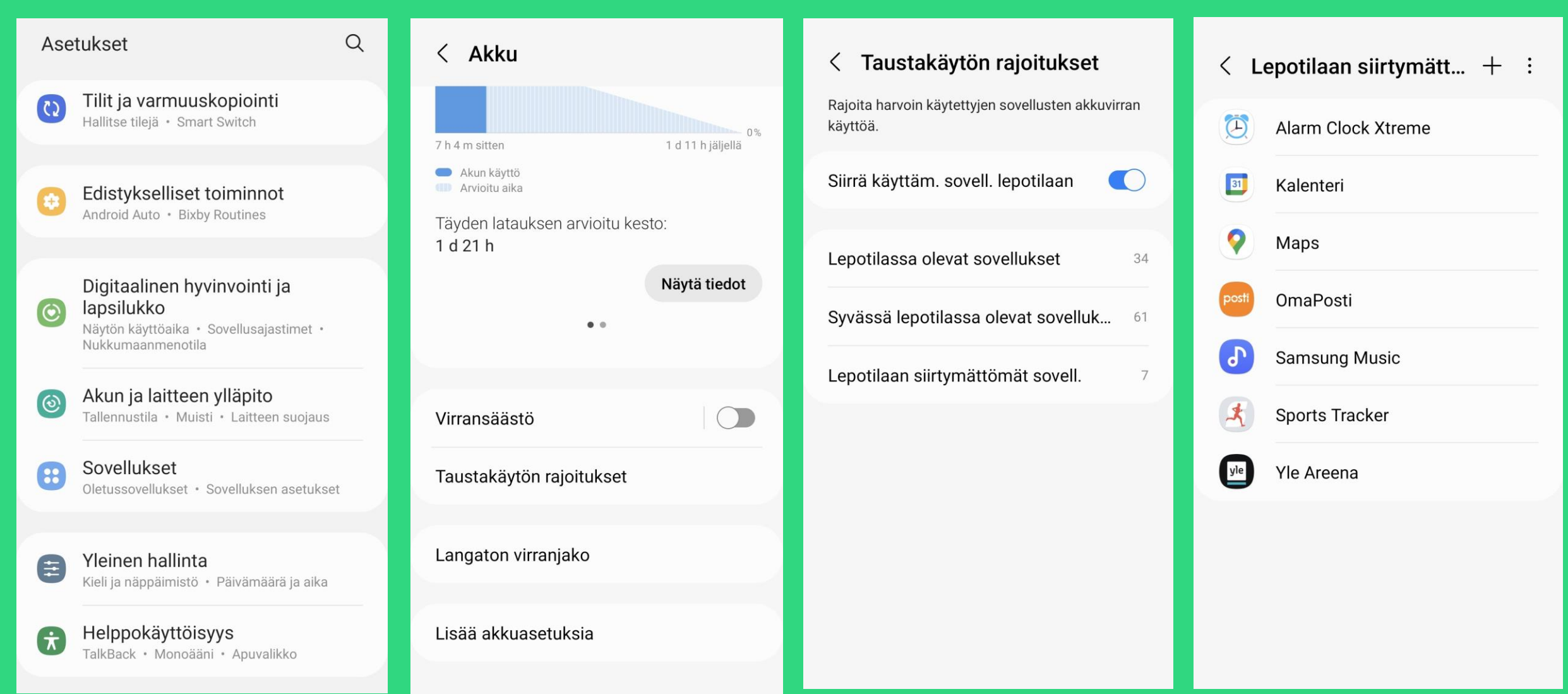

Aiheen ajankohtaisuuden vuoksi otteita tietoiskun 4/2021 30.11.2021 "Älypuhelimen hallinnan perusasioiden kertausta ja täydennystä" lisämateriaalista Ehkä oleellisempaa: Mikä ei enää toimi kunnolla virran säästötiloissa

## Mikä muu kuin näyttö älypuhelimen virtaa kuluttaa?

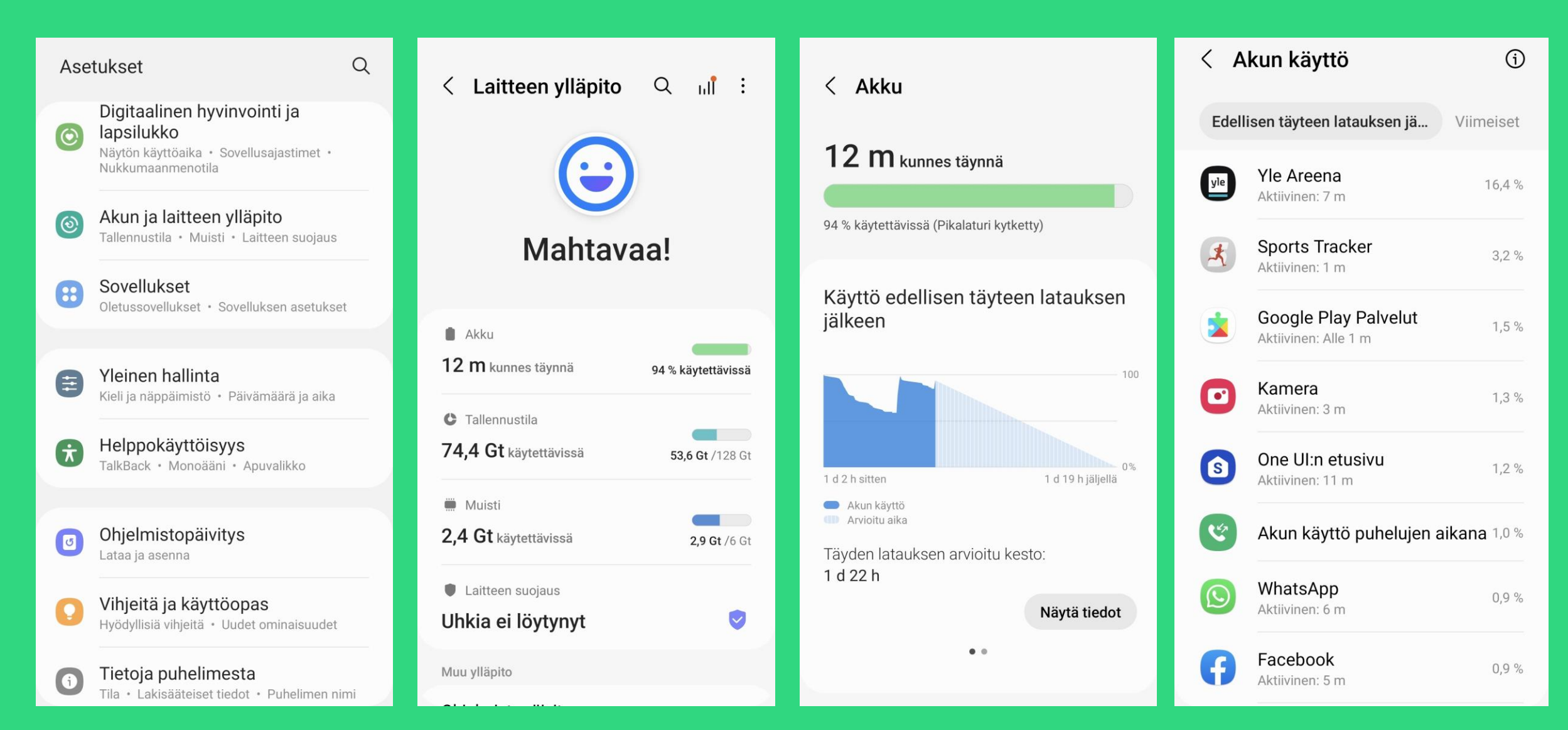

Hienosäätöä, joka **voi olla erityisesti tarpeen, jos akku tyhjenee epätavallisen nopeasti**. Ote tietoiskun 4/2021 30.11.2021 "Älypuhelimen hallinnan perusasioiden kertausta ja täydennystä" lisämateriaalista.

## "HiFistely" hienosäätöä: Datan käytön rajoittaminen pois pyörimästä taustalta

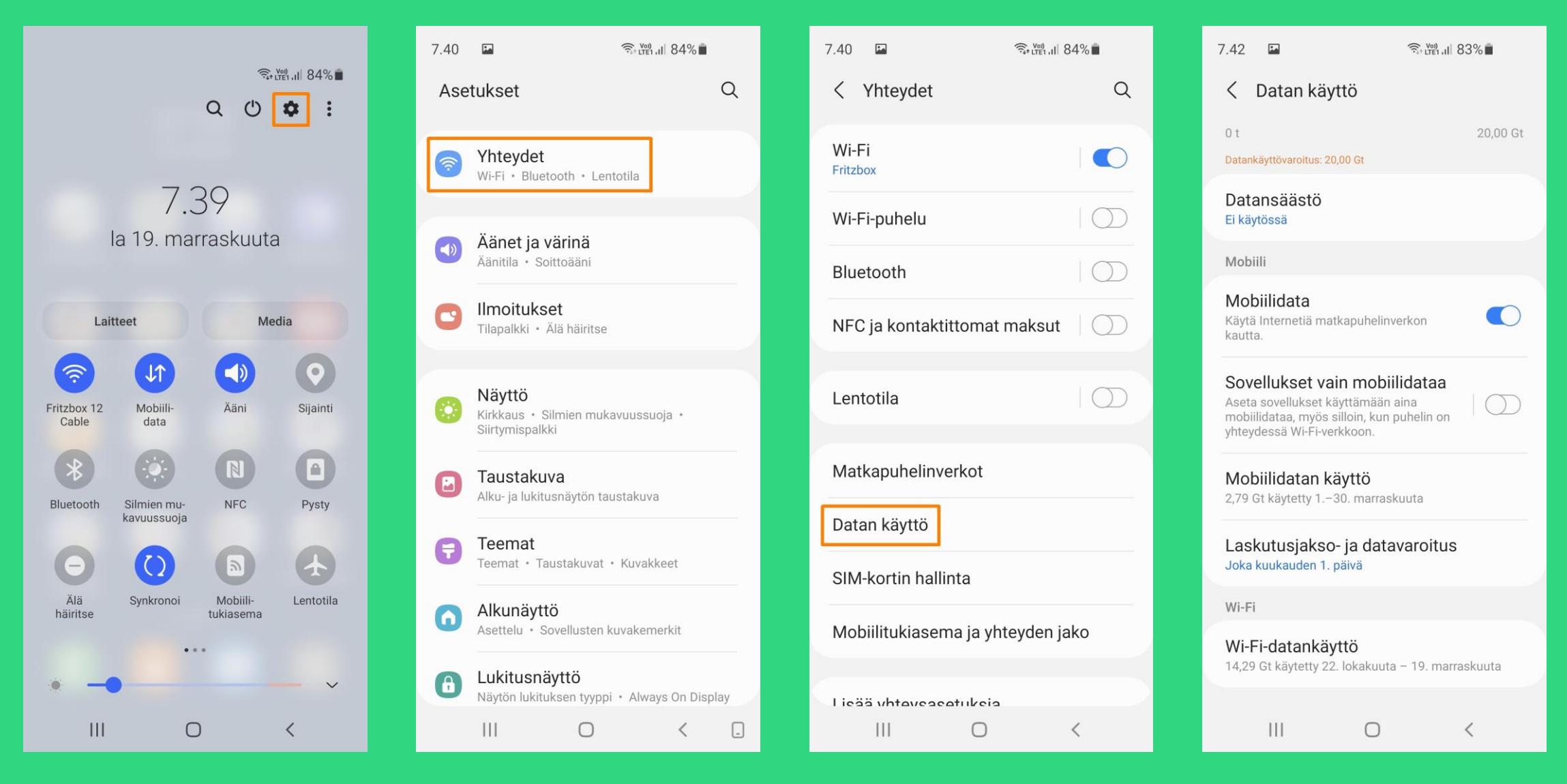

Mukana energiatilanteen ajankohtaisuuden vuoksi tietoiskun 4/2021 30.11.2021 "Älypuhelimen hallinnan perusasioiden kertausta ja täydennystä" lisämateriaalista

## Sähkön oman kulutuksensa seurantaa verkossa https://www.vaasansahko.fi/

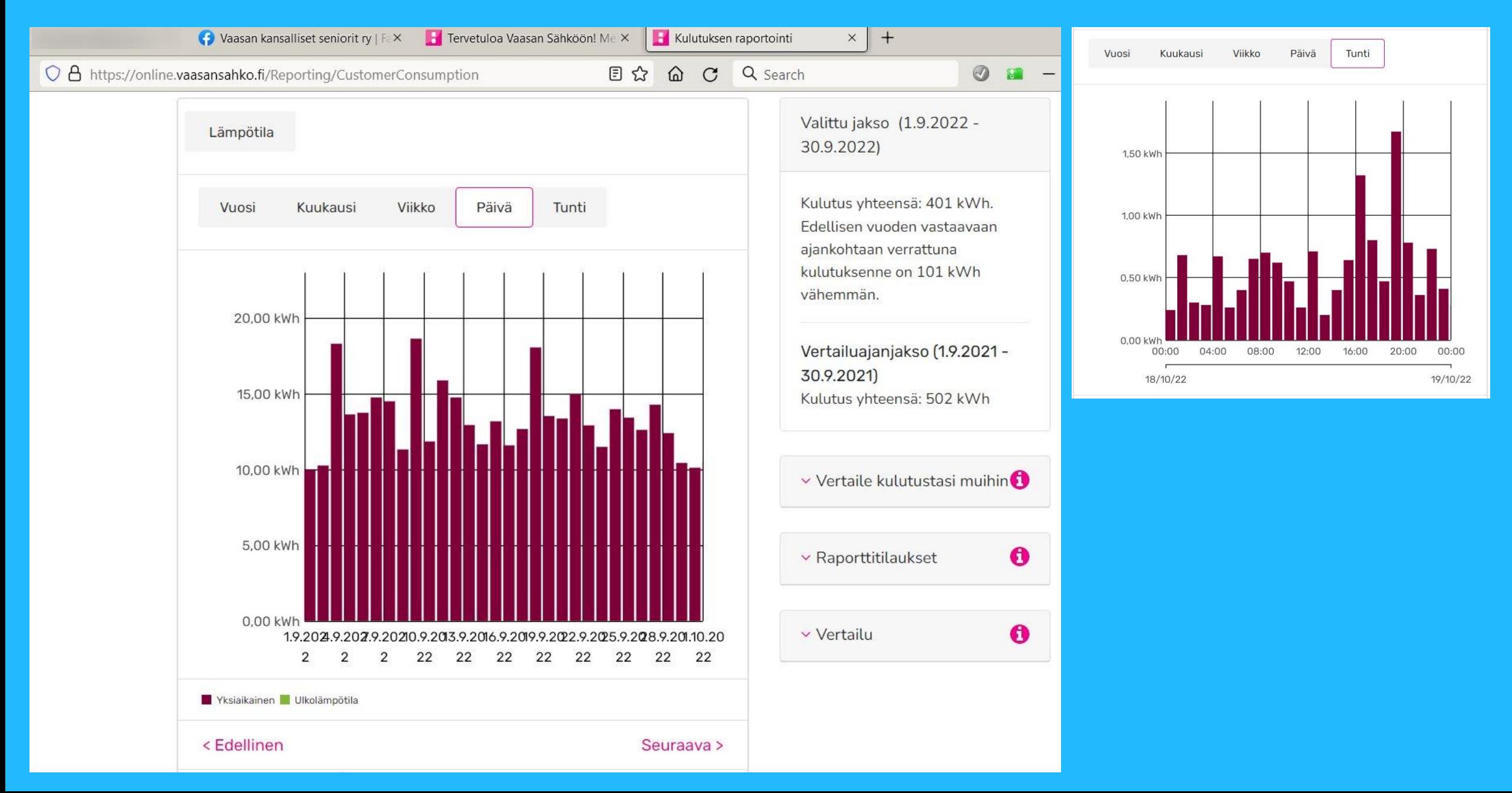

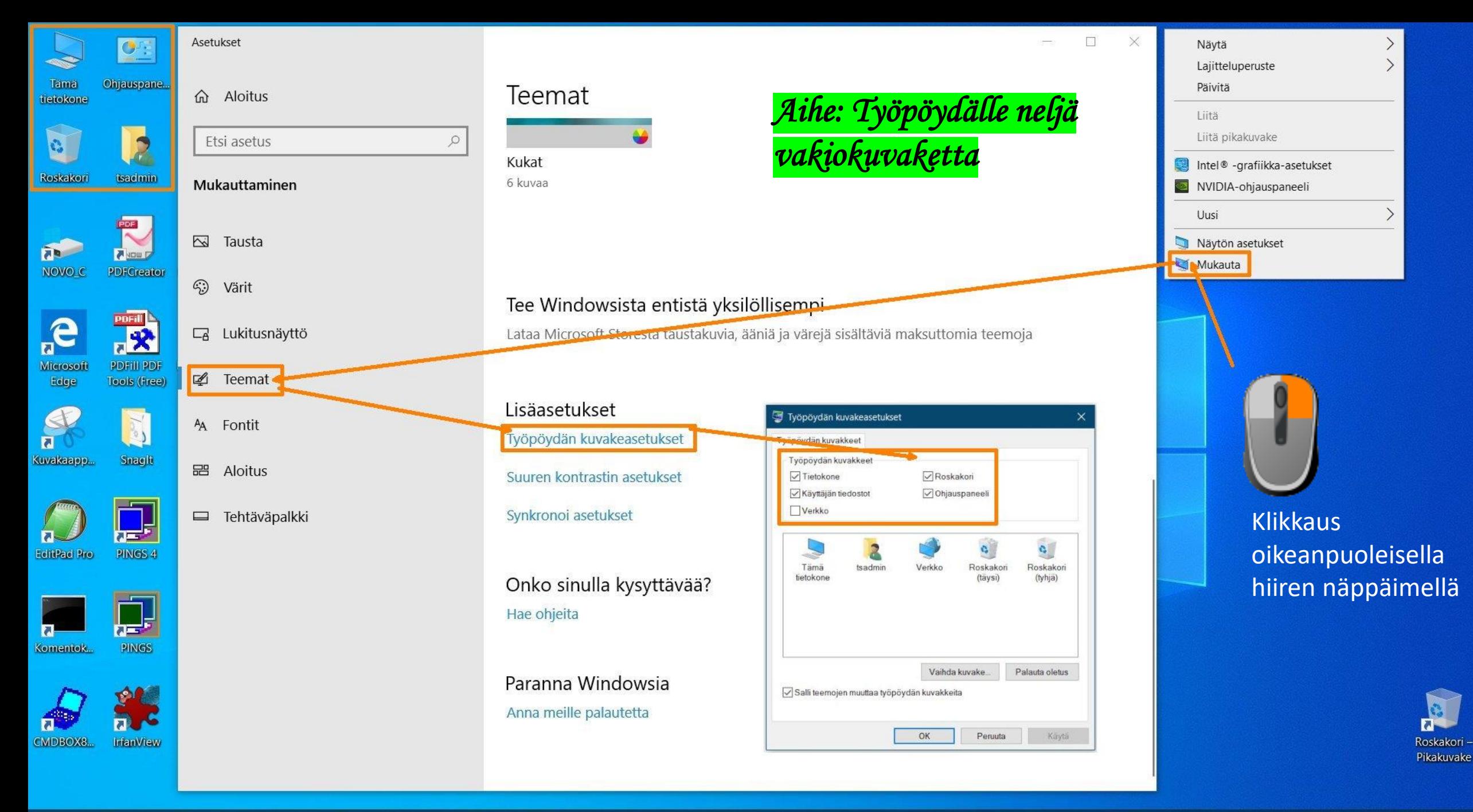

图

 $\circ$ Ħ ✿

H

 $\Box$ 

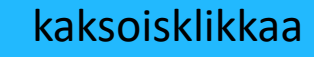

## Näyttötyylin asetuksia 1

Näytettävä kuvaketyyli "Keskikokoiset kuvakkeet"

Näkyviin tiedostojen nimiin tiedostotunnisteet ("jatkeet", "ekstensiot")

Myös [Win + E] pikanäppäinyhdistelmä käynnistää п resurssienhallinnan

Mistä löydän Windowsin pikanäppäinten luettelon? Tee Google haku: *Windowsin pikanäppäimet*

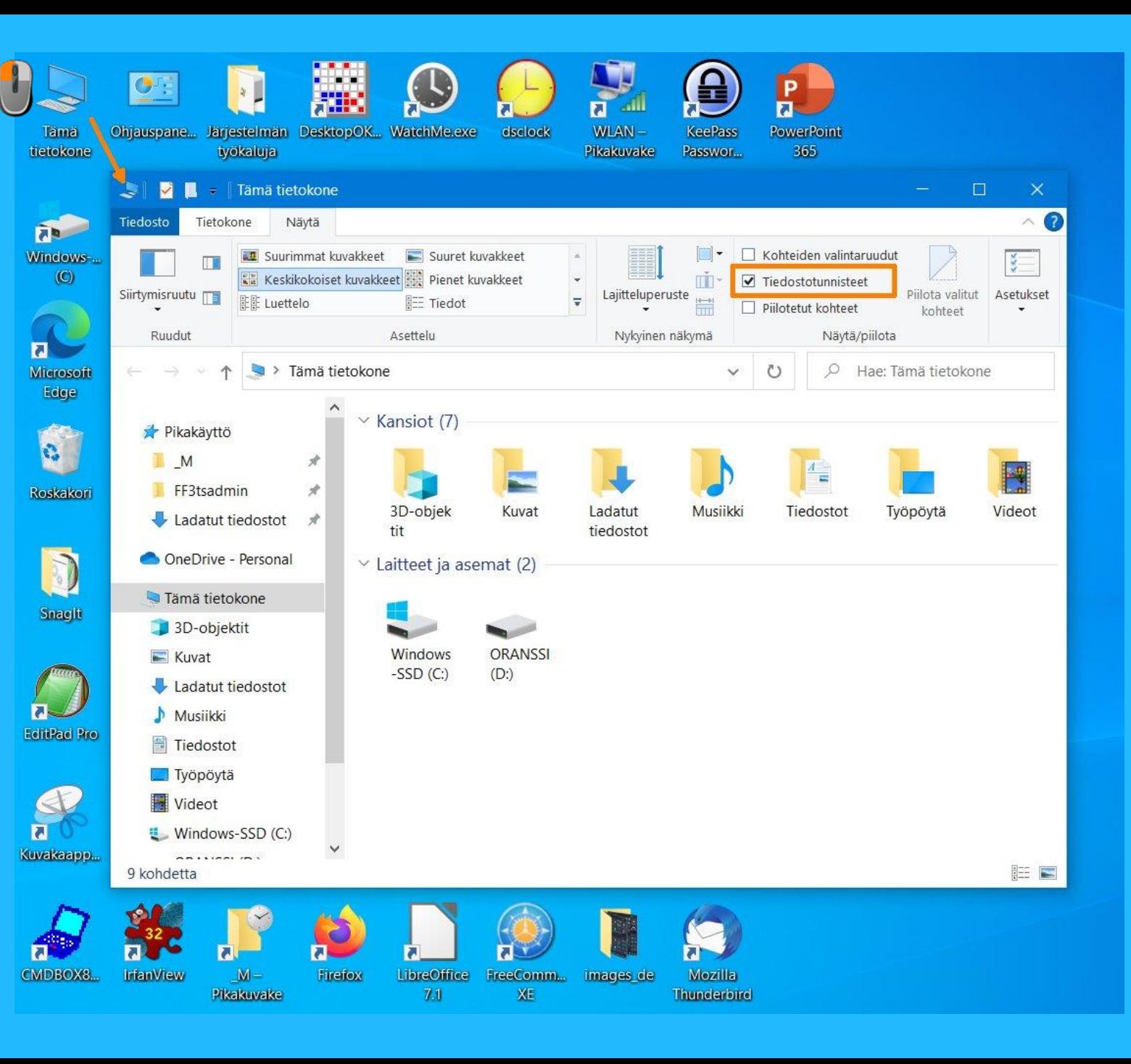

## Näyttötyylin asetuksia 2

Näytettävä kuvaketyyli "Tiedot"

Näkyviin kohteisiin nyt lisätty myös valintaruutu

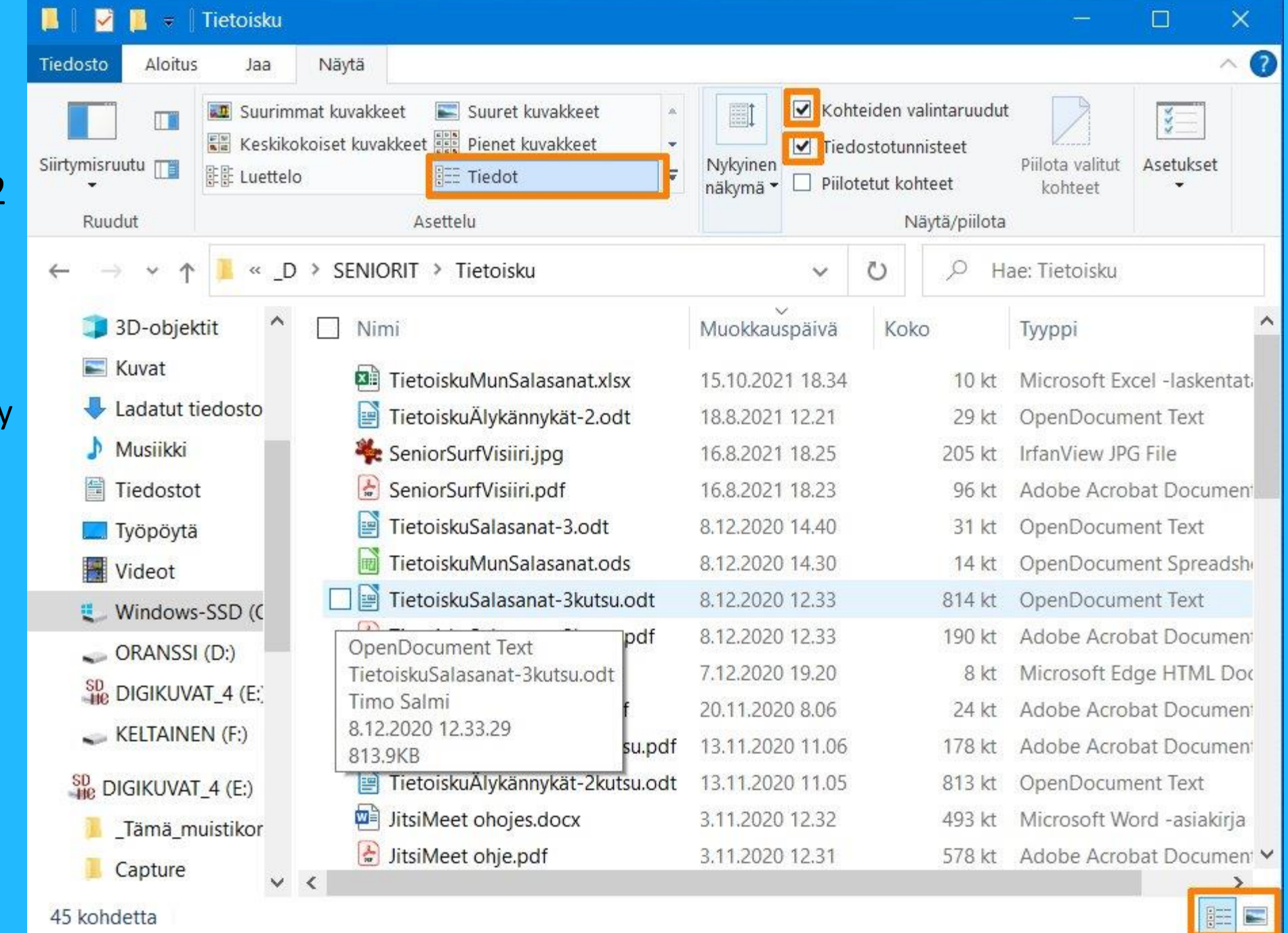

## Näyttötyylin asetuksia 2b

Näytettävä kuvaketyyli "Tiedot"

Näkyviin kohteisiin nyt lisätty myös valintaruutu

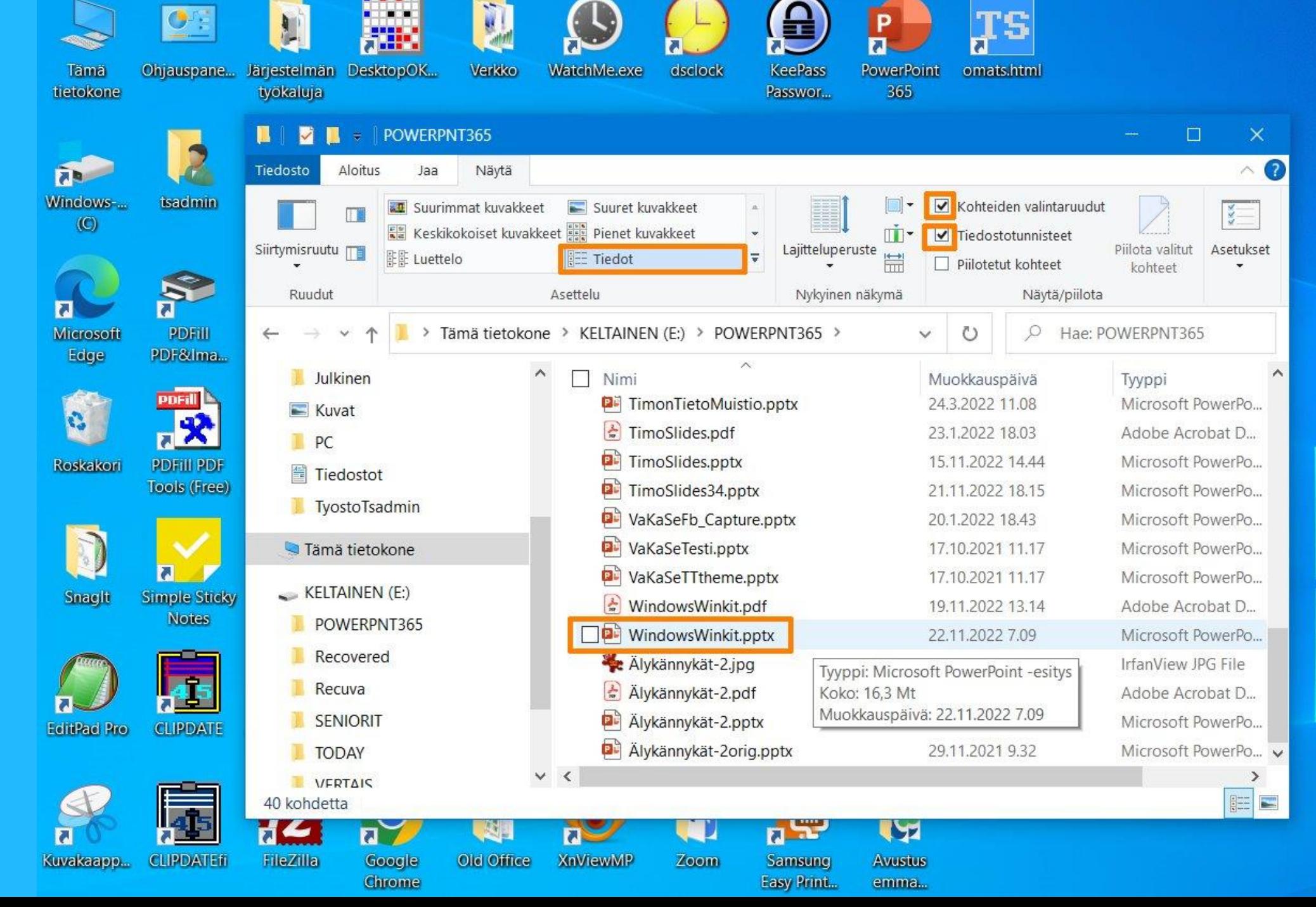

Resurssienhallintaa: Esittelyssä Pikakäyttö "Pikapolku", "Quick Access"

Näytettävä kuvaketyyli esimerkissä oikealla: "Suuret kuvakkeet"

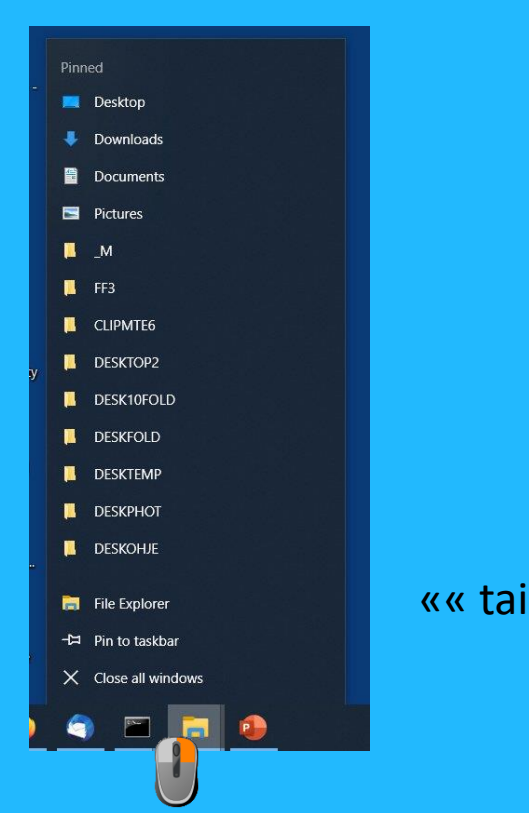

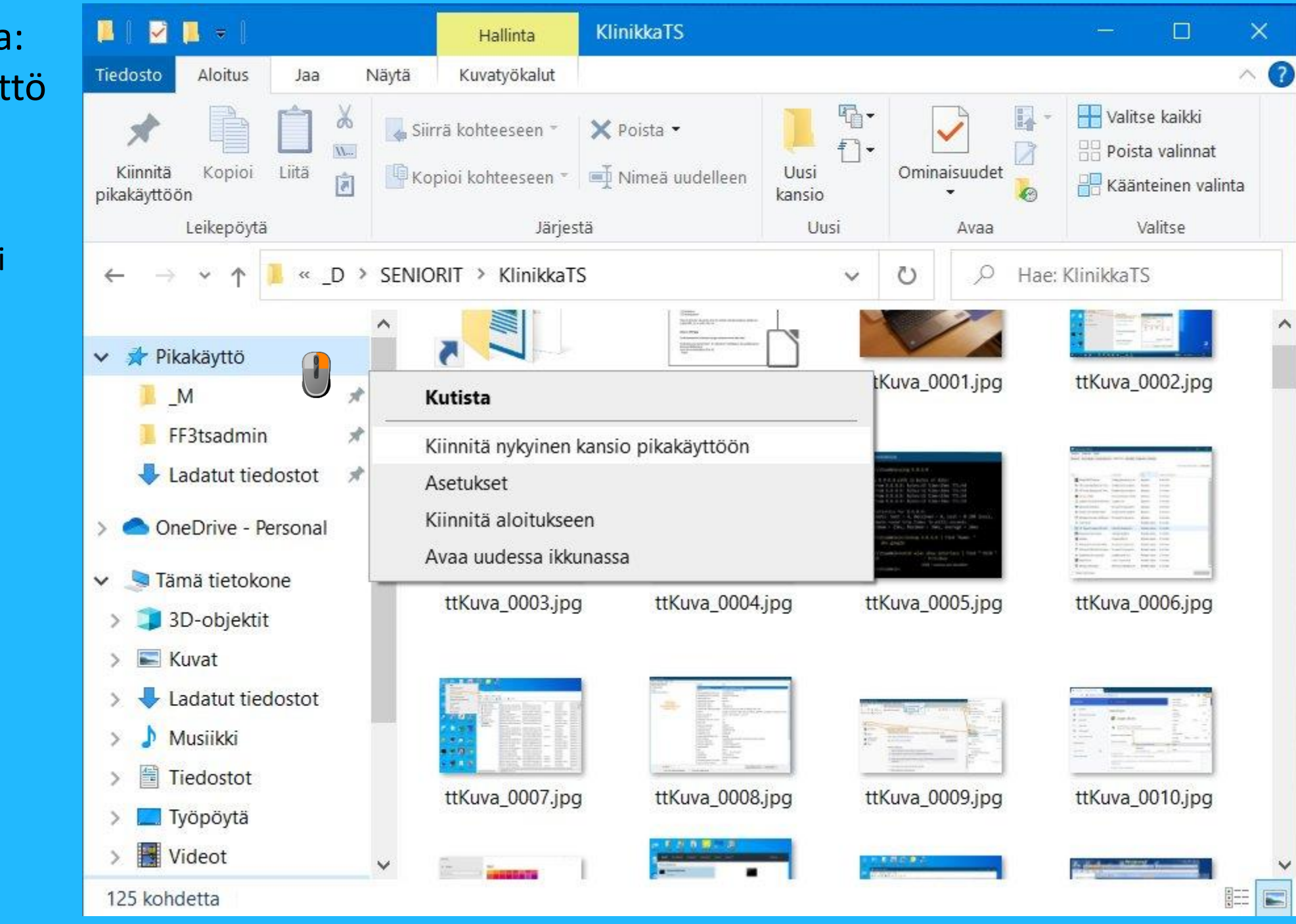

## Näyttötyylin asetuksia 3, työpöydän näkymän mukautuksia

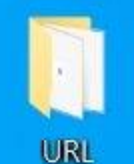

DESKTEMP-Pikakuvake

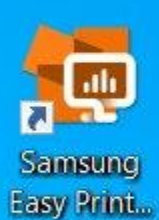

Palauta

työpöytä

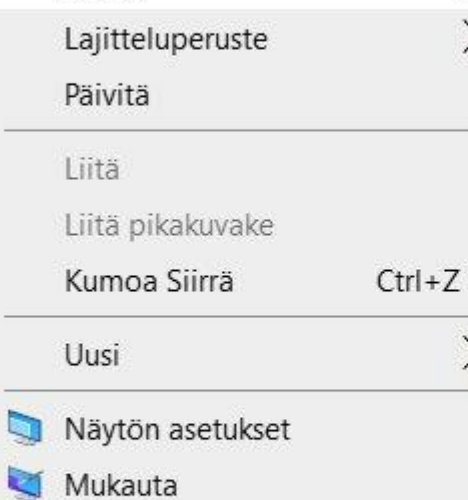

 $\rightarrow$ 

Näytä

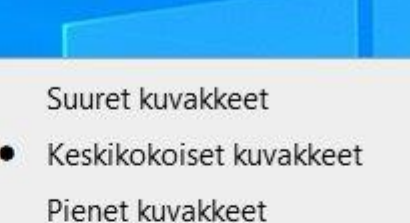

Järjestä kuvakkeet automaattisesti Tasaa kuvakkeet taulukkoon

Näytä työpöydän kuvakkeet  $\checkmark$ 

Työkalurivit Hae Uutiset ja kiinnostuksen kohteet  $\checkmark$  Näytä tehtävänäkymän painike Näytä Ihmiset tehtäväpalkissa Näytä Windows Inkin työtilan painike Näytä kosketusnäppäimistön painike Limitä ikkunat Näytä ikkunat päällekkäin Näytä ikkunat vierekkäin Näytä työpöytä Tehtävienhallinta  $\checkmark$  Lukitse tehtäväpalkki **☆** Tehtäväpalkin asetukset 10.00 57% | 4 へ 1 + 1 ( 1) 自 FIN IJ

1.1.2022

## Wi-Fi yhteyden muodostaminen (kaapelikaista)reitittimeen Kalypuhelintakin voi

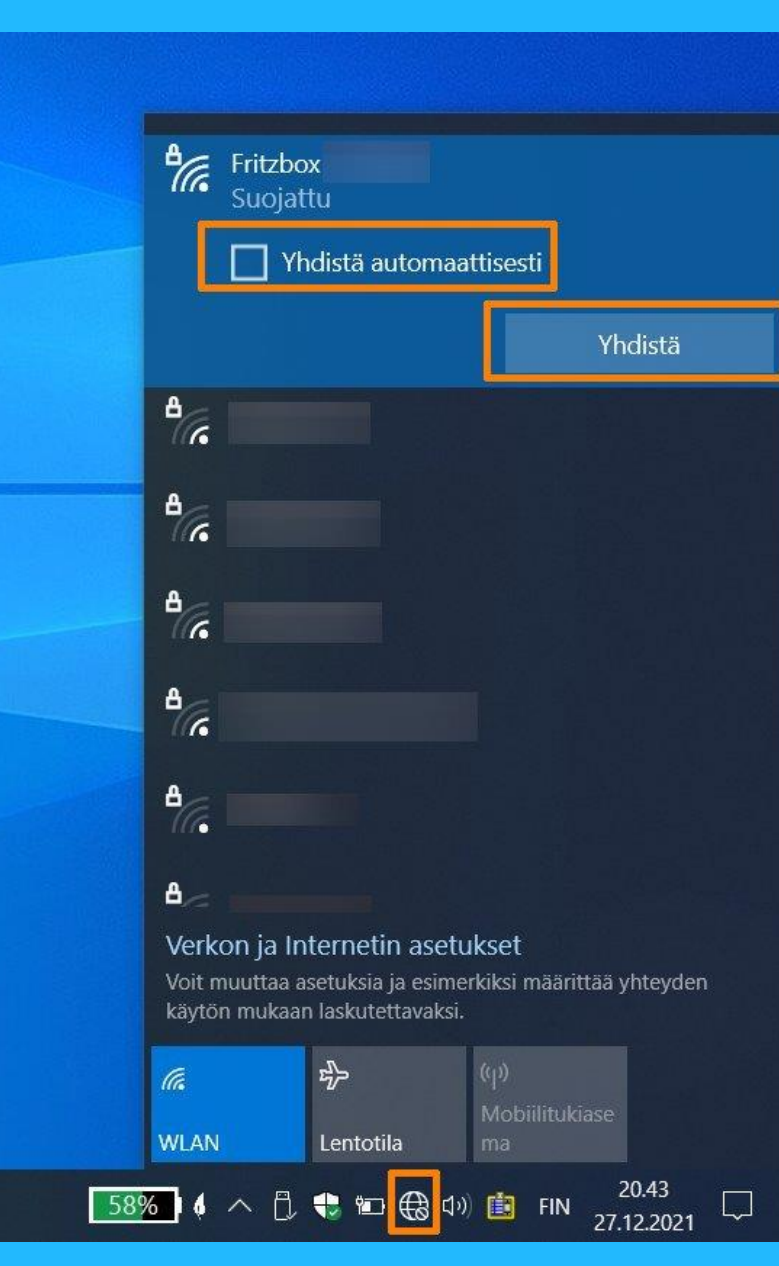

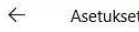

#### **命 Fritzbox**

Muodosta yhteys automaattisesti, kun kantaman sisällä

#### Käytössä

#### Verkkoprofiili

#### $\bigcirc$  Julkinen

Tietokoneesi on piilotettu muilta verkon laitteilta eikä sitä voida käyttää tulostamiseen tai tiedostojen jakamiseen.

#### ● Yksityinen

Pois

Verkolle, johon luotat, kuten koti- tai työverkolle. Tietokoneesi voidaan löytää ja sitä voidaan käyttää tulostamiseen ja tiedostojen jakamiseen, jos määrität sen.

Määritä palomuuri- ja turvallisuusasetukset

#### Satunnaiset laiteosoitteet

Käytä satunnaisia laitteisto-osoitteita, jotta sijaintiasi on vaikeampi seurata, kun muodostat yhteyden tähän WLAN-verkkoon. Tämä asetus koskee vain tätä verkkoa. Jos muutat asetusta, muutos tulee voimaan, kun muodostat yhteyden seuraavan kerran.

#### Käytä tälle verkolle satunnaisia osoitteita

 $\checkmark$ 

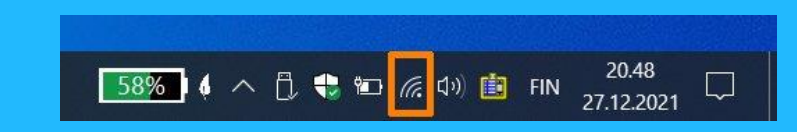

## käyttää tietokoneen (mobiili)reitittimenä

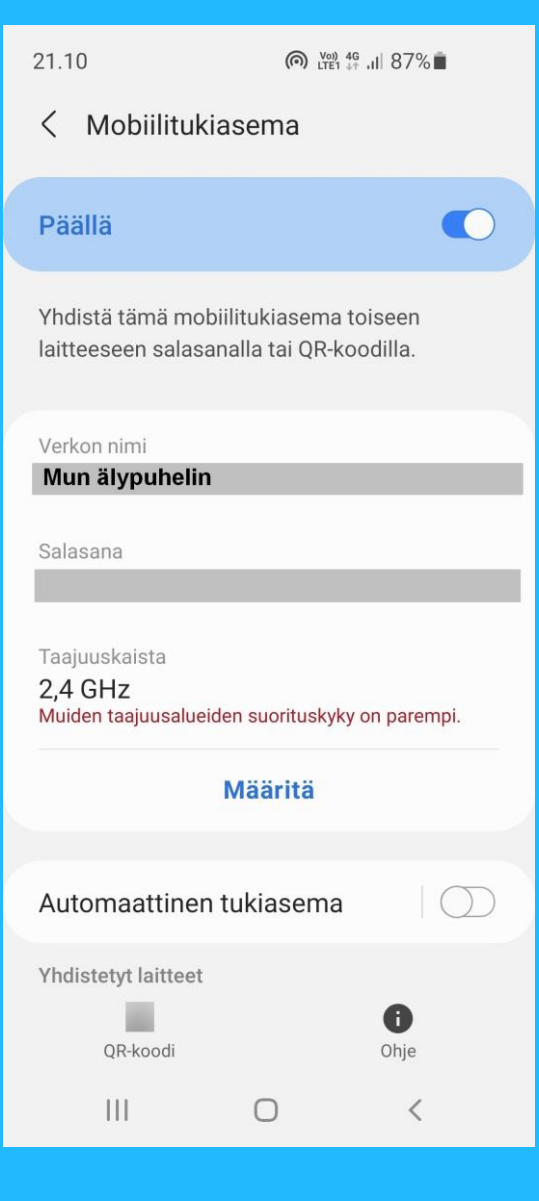

## WLAN (Wi-Fi) – Pikakuvake näkyviin työpöydälle

Ohjauspaneeli

Verkko ja Internet

Tar<br>tietol

**THE NOV** 

G

Rosk

Kuvaka

**d**<br>EditPa

 $\mathbf{a}$ Kome

Verkko- ja jakamiskeskus

Muuta sovittimen asetuksia

Vedä WLAN työpöydälle pikakuvakkeeksi

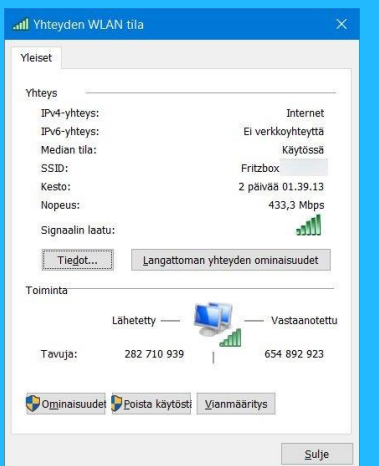

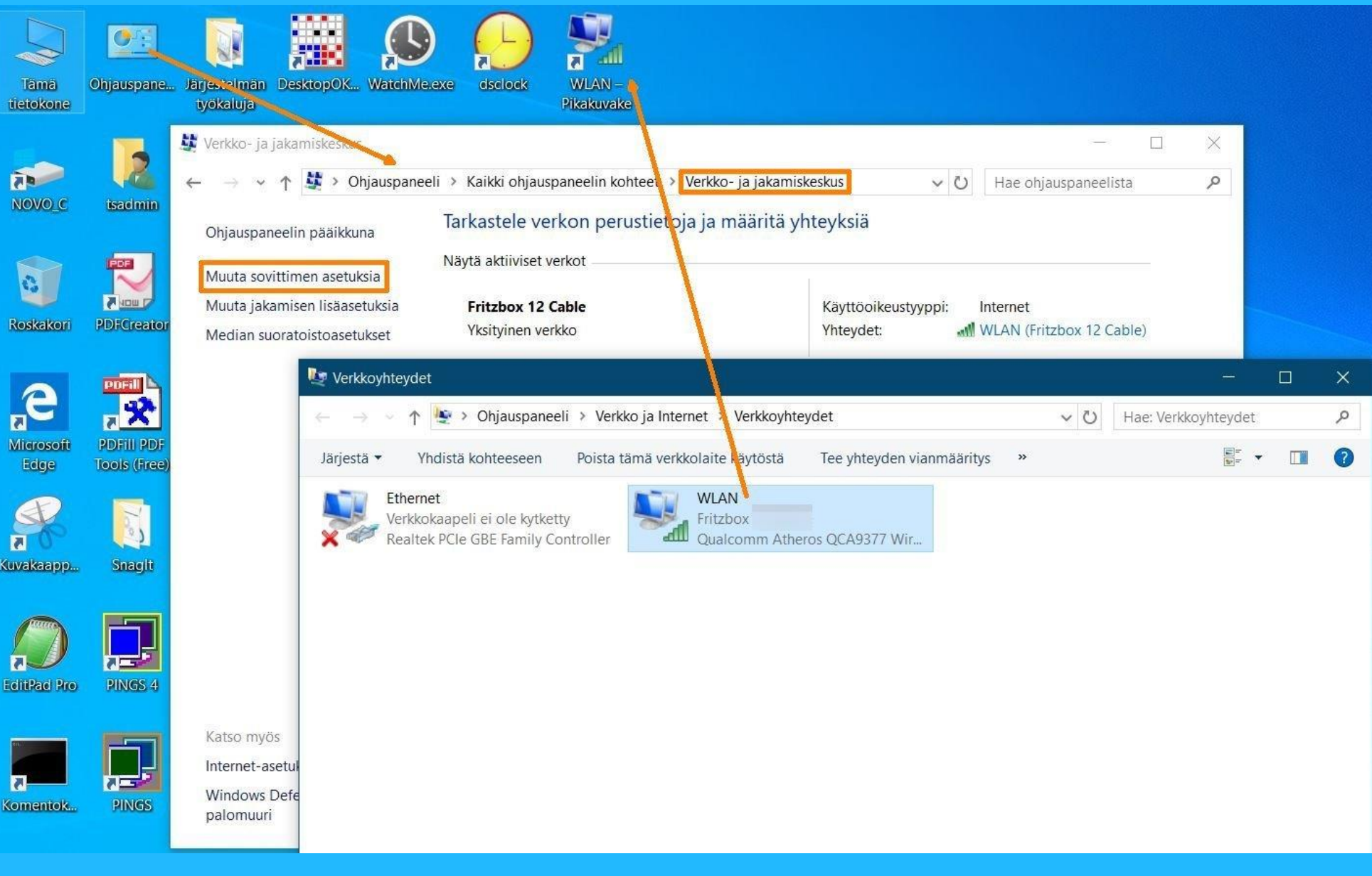

## Verkkoyhteys omassa (koti)verkossa vai julkisessa turvattomammassa ympäristössä (Ajurilla?)

Asetukset

**O** Käytössä

 $\checkmark$ 

≎

Fritzbox

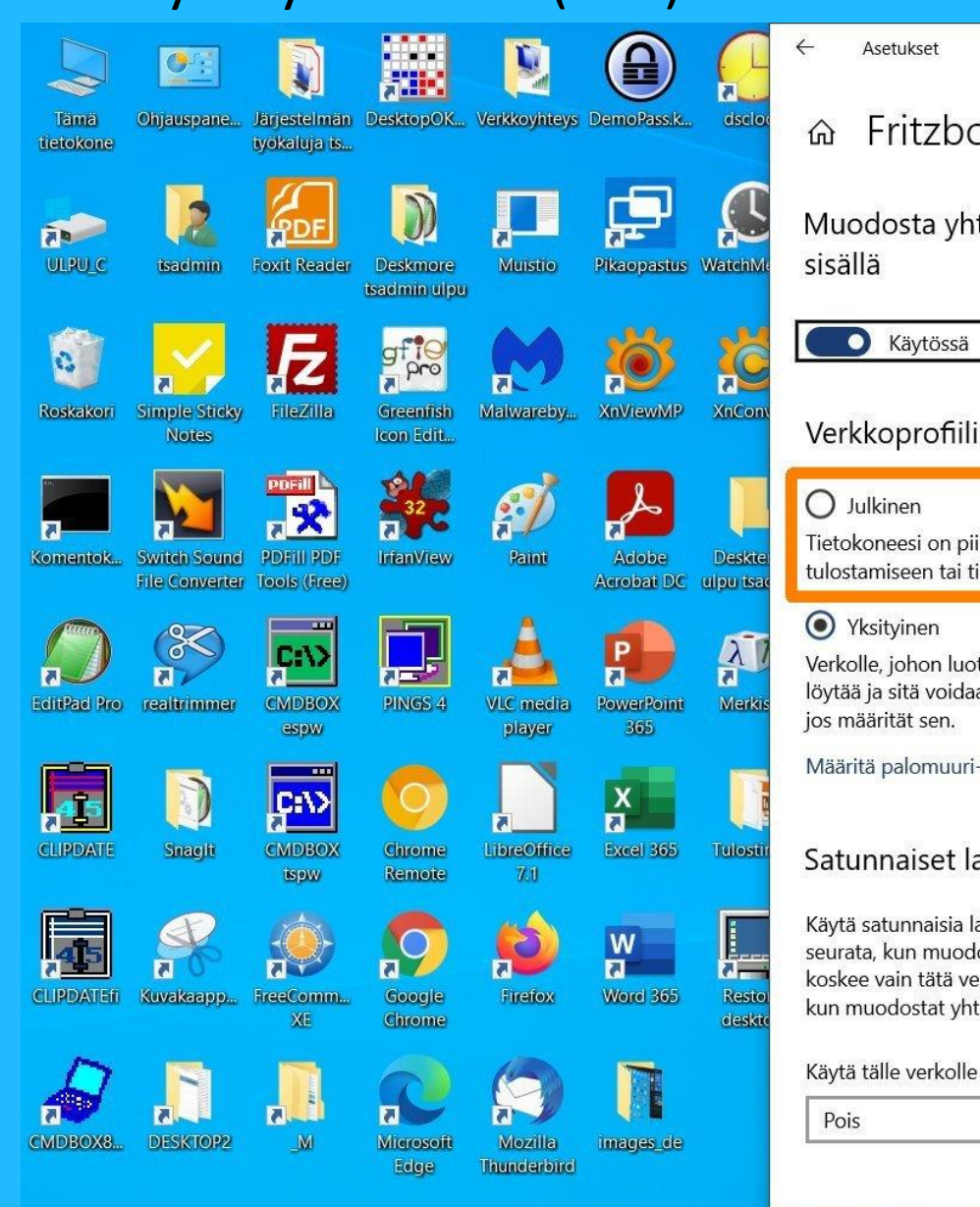

H

 $\varphi$ 

Ħ

Muodosta yhteys automaattisesti, kun kantaman  $\frac{B}{\sqrt{6}}$  Fritzbox Yhdistetty, suojattu Ominaisuudet Δ.  $\sqrt{6}$ Tietokoneesi on piilotettu muilta verkon laitteilta eikä sitä voida käyttää tulostamiseen tai tiedostojen jakamiseen. Δ. a Verkolle, johon luotat, kuten koti- tai työverkolle. Tietokoneesi voidaan löytää ja sitä voidaan käyttää tulostamiseen ja tiedostojen jakamiseen, Δ. **G** Määritä palomuuri- ja turvallisuusasetukset Δ. Satunnaiset laiteosoitteet Δ. Käytä satunnaisia laitteisto-osoitteita, jotta sijaintiasi on vaikeampi seurata, kun muodostat yhteyden tähän WLAN-verkkoon. Tämä asetus koskee vain tätä verkkoa. Jos muutat asetusta, muutos tulee voimaan, Δ. kun muodostat yhteyden seuraavan kerran. Verkon ja Internetin asetukset Käytä tälle verkolle satunnaisia osoitteita käytön mukaan laskutettavaksi.

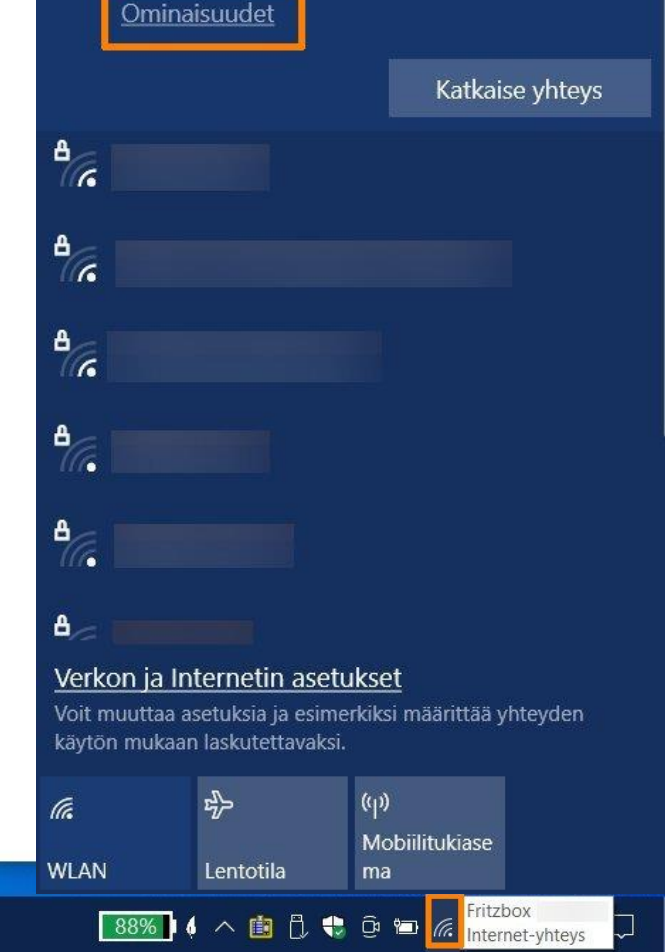

 $\Box$ 

 $\times$ 

## Wi-Fi (WLAN) yhteyden laatu ja muita yksityiskohtia

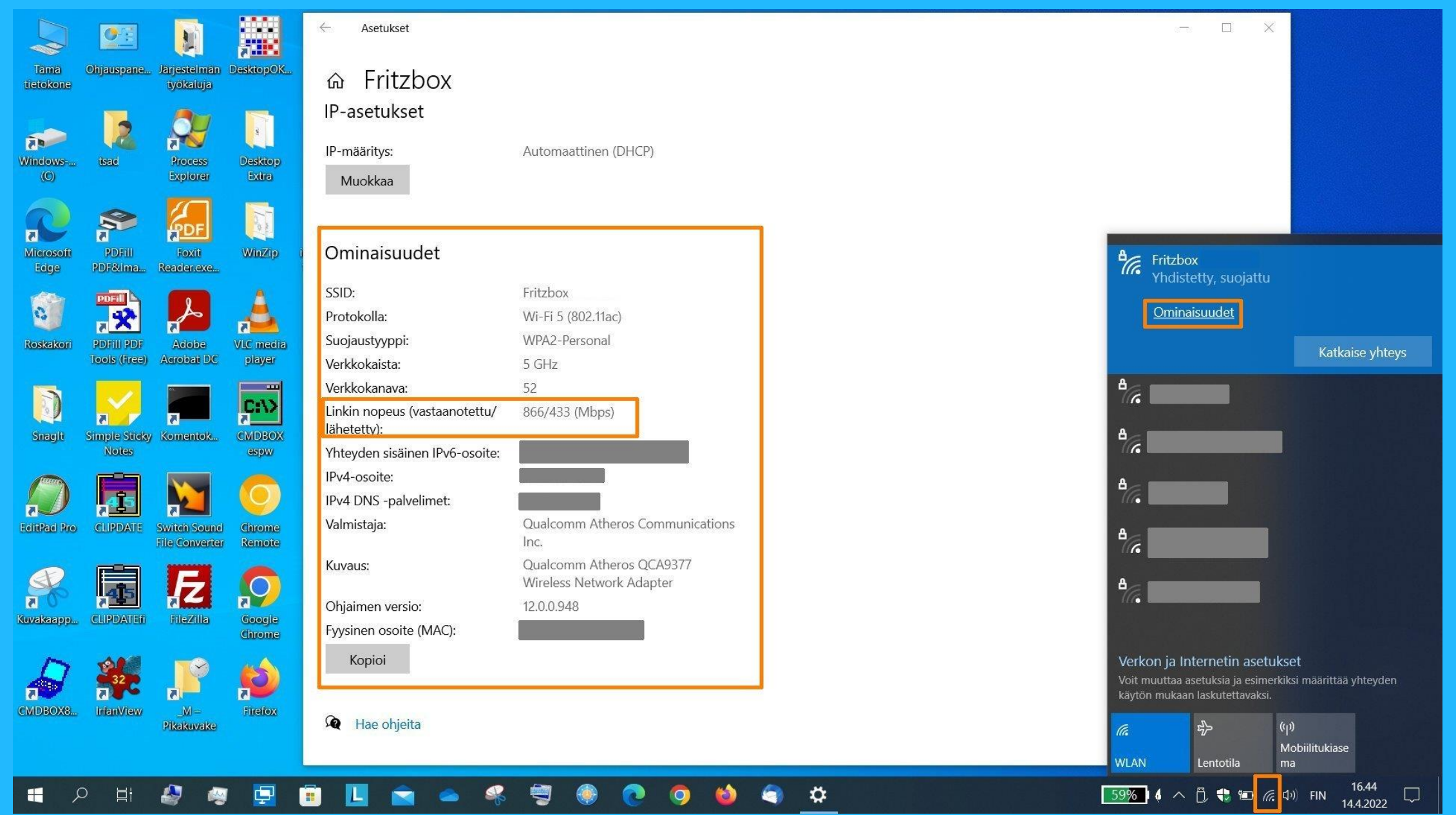

## Toimiiko tietokoneesi verkkoyhteys Internettiin? Kokeile lataamalla verkkosivu.

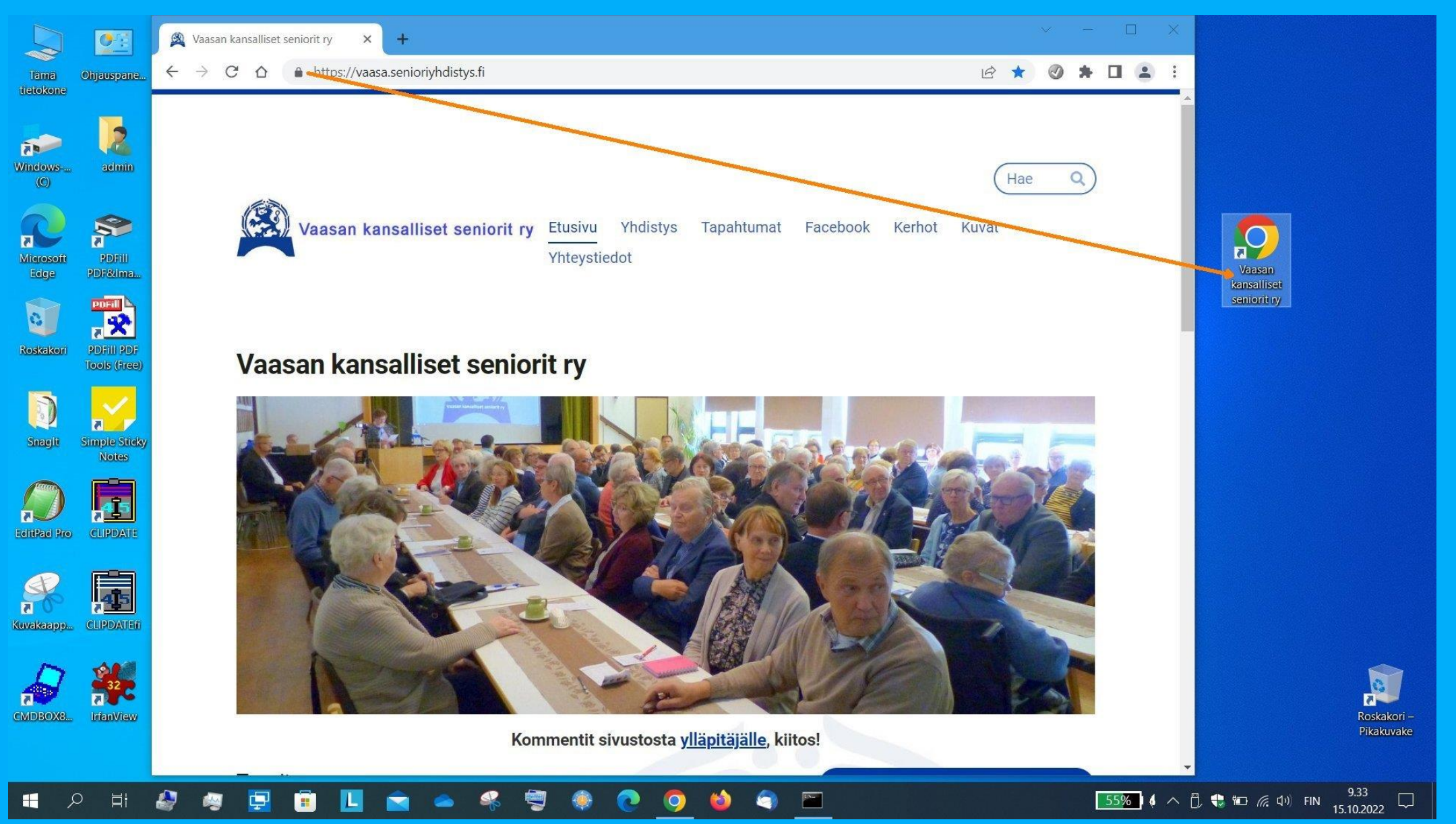

Työpöydälle etukäteen tehty pikalinkki sopivalle verkkosivulle

## Toimiiko tietokoneesi verkkoyhteys Internettiin? Yksinkertaista ohjelmointia.

1) Avaa Muistio eli Notepad

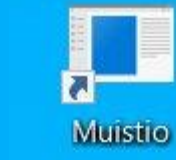

2) Kirjoita yksikertainen komentoriviohjelma ja tallenna tiedostoksi

#### ToimiikoInternet.cmd - Muistio

Tiedosto Muokkaa Muotoile Näytä Ohje @rem Onko tietokoneesta toimiva yhteys Internettiin? @ping 8.8.8.8 @pause

3) Lisää työpöydällesi pikalinkki tallentamaasi tiedostoon

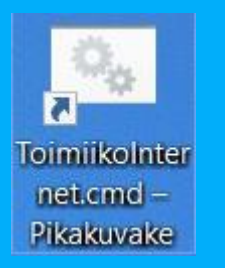

4) Klikkaa ja katso tulos. Toimii! Ei ole vaikeata.

```
cs ToimiikoInternet.cmd - Pikakuvake
Pinging 8.8.8.8 with 32 bytes of data:
Reply from 8.8.8.8: bytes=32 time=26ms TTL=57
Reply from 8.8.8.8: bytes=32 time=29ms TTL=57
Reply from 8.8.8.8: bytes=32 time=26ms TTL=57
Reply from 8.8.8.8: bytes=32 time=28ms TTL=57
Ping statistics for 8.8.8.8:
    Packets: Sent = 4, Received = 4, Lost = \theta (0% loss),
Approximate round trip times in milli-seconds:
    Minimum = 26ms, Maximum = 29ms, Average = 27msPress any key to continue \ldots
```
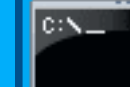

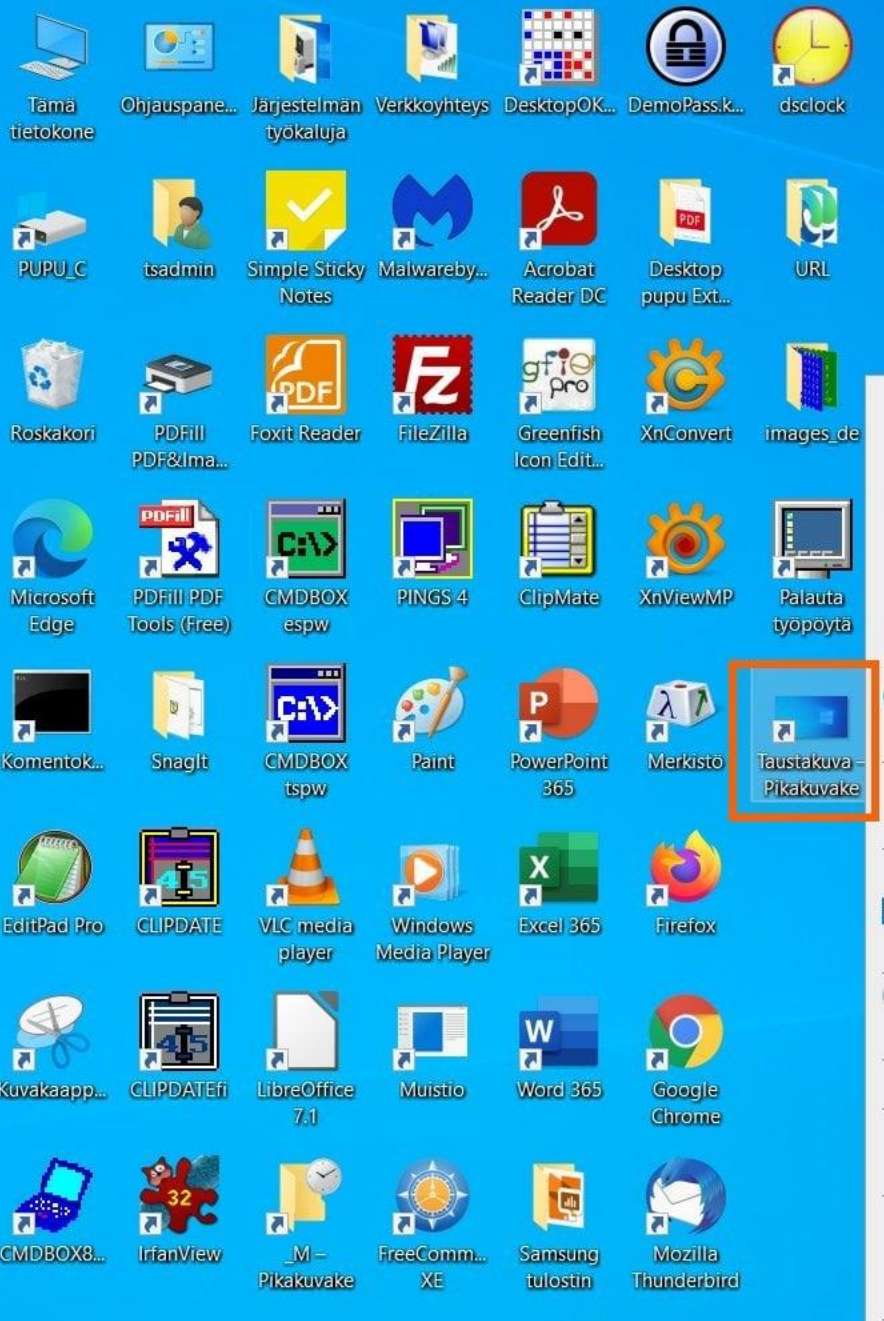

82

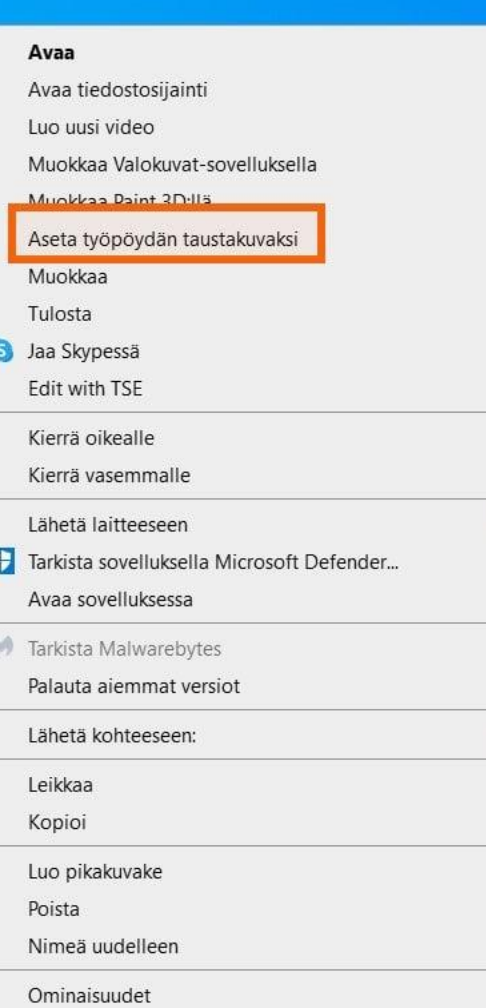

Yksinkertainen vinkki. Tee työpöydälle pikakuvake osoittamaan työpöydän taustakuvaan. Siitä taustakuva on helppo palauttaa, jos ja kun sen vahingossa vaihtaa joksikin muuksi. Tapahtuu nimittäin yllättävän helposti.

Toinen samantapainen vinkki. Tee koko työpöydän kattava valkoinen yksivärinen kuva. Sitä vasten parhaiten näkee puhdistaa kuvaruudulle mahdollisesti kertyneet tahrat.

79%  $\left( \begin{array}{cc} 1 & 0.37 \\ 0 & \end{array} \right)$   $\left( \begin{array}{cc} 0 & \frac{1}{2} \\ 0 & \frac{1}{2} \end{array} \right)$   $\left( \begin{array}{cc} 0 & \frac{1}{2} \\ 0 & \frac{1}{2} \end{array} \right)$   $\left( \begin{array}{cc} 1 & 0.37 \\ 23.10.2021 \end{array} \right)$ 

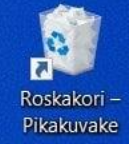

## Miten saan kulloinkin avoimena olevan ikkunan otsikkorivin värittymään?

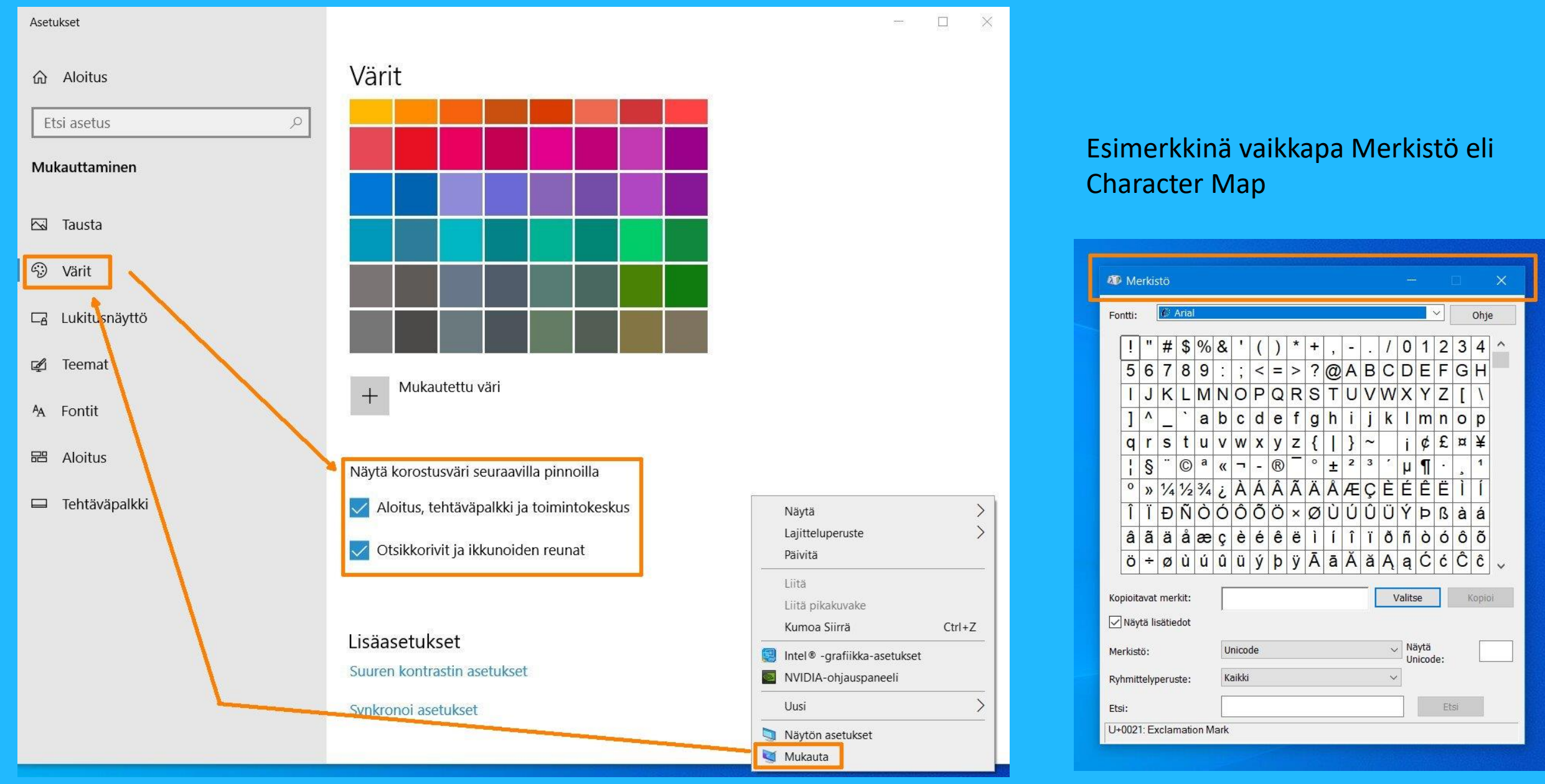

## Vaihtonäppäinten varoitusäänet päälle, Tapa 1, Ohjauspaneelin kautta

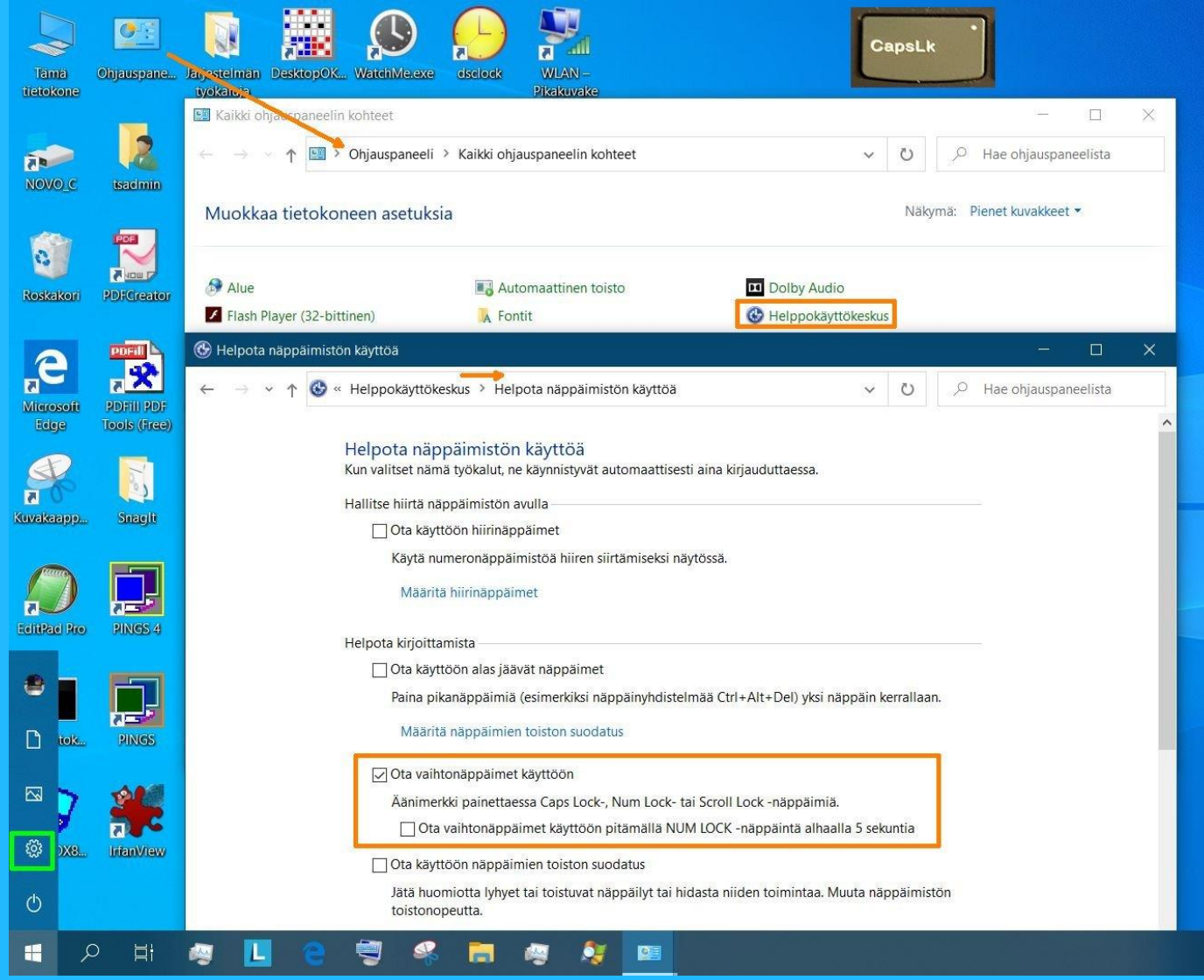

## <sup>®</sup> Tapa 2, Asetusten kautta

Asetukset » Aputoiminnot » Näppäimistö

### Näppäimistö

#### Käytä tilanvaihtonäppäimiä

Toista äänimerkki painettaessa Caps Lock-, Num Lock- tai Scroll Lock näppäintä

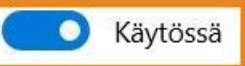

Salli näppäimien toiston suodatuksen käynnistäminen tilanvaihtonäppäimillä

Voit ottaa tilanvaihtonäppäimet käyttöön painamalla Num Lock näppäintä viisi sekuntia

## Windows teksti/kuvakaappausten leikepöydän historian muistio

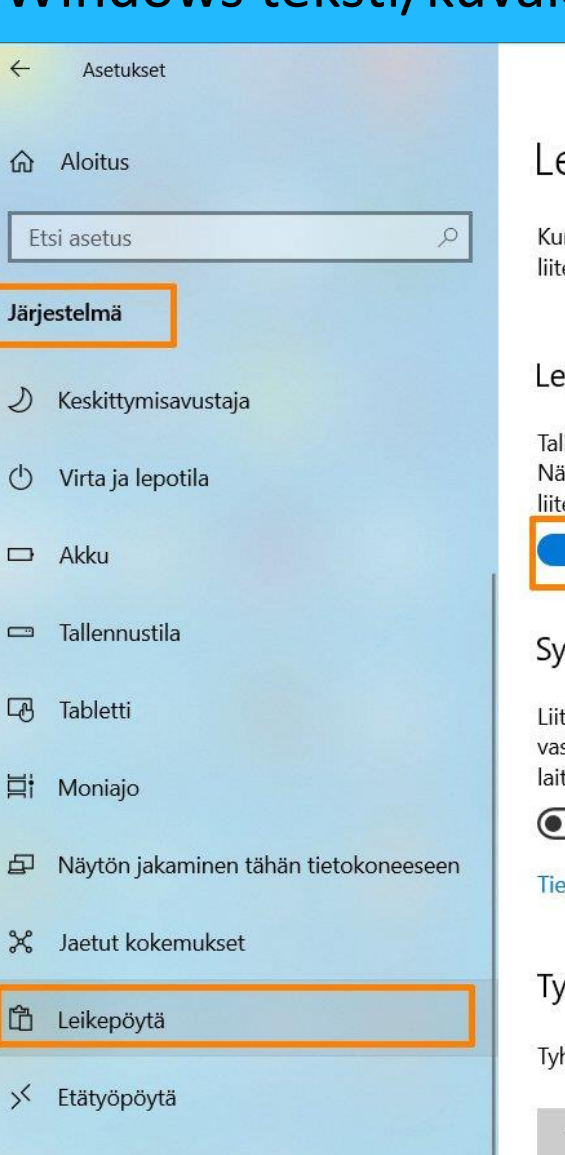

 $\circled{1}$  Tietoja

 $\leftarrow$ 

**命** A

 $D$  Ke

ひ Vi

 $\Box$  A

 $\Box$  Ta

 $\overline{u}$  Ta

**目 Μ** 

日 N

 $\chi$  Ja

面 Le

 $55$  Et

### eikepöytä

un kopioit tai leikkaat jotain Windowsissa, se kopioidaan leikepöydälle tettäväksi.

 $\frac{1}{2} \frac{1}{2} \frac{1}{2} \frac{1}{2} \frac{1}{2} \frac{1}{2} \frac{1}{2}$ 

 $\Box$ 

 $\times$ 

ikepöydän historia

llenna useita kohteita leikepöydälle myöhempää käyttöä varten. äytä leikepöydän historia painamalla <mark>Windows-näppäin + V j</mark>a valitse tettävä teksti.

Käytössä

nkronoi eri laitteisiin

tä teksti muissa laitteissa. Kun tämä on käytössä, Microsoft istaanottaa leikepöydän tiedot, jotta ne voidaan synkronoida eri tteisiisi.

Ei käytössä

etosuojalauseke

yhjennä leikepöydän tiedot

hjennä kaikki (paitsi kiinnitetyt kohteet) tässä laitteessa ja Microsoftilla.

Tyhjennä

Re Hae ohjeita

Anna palautetta £

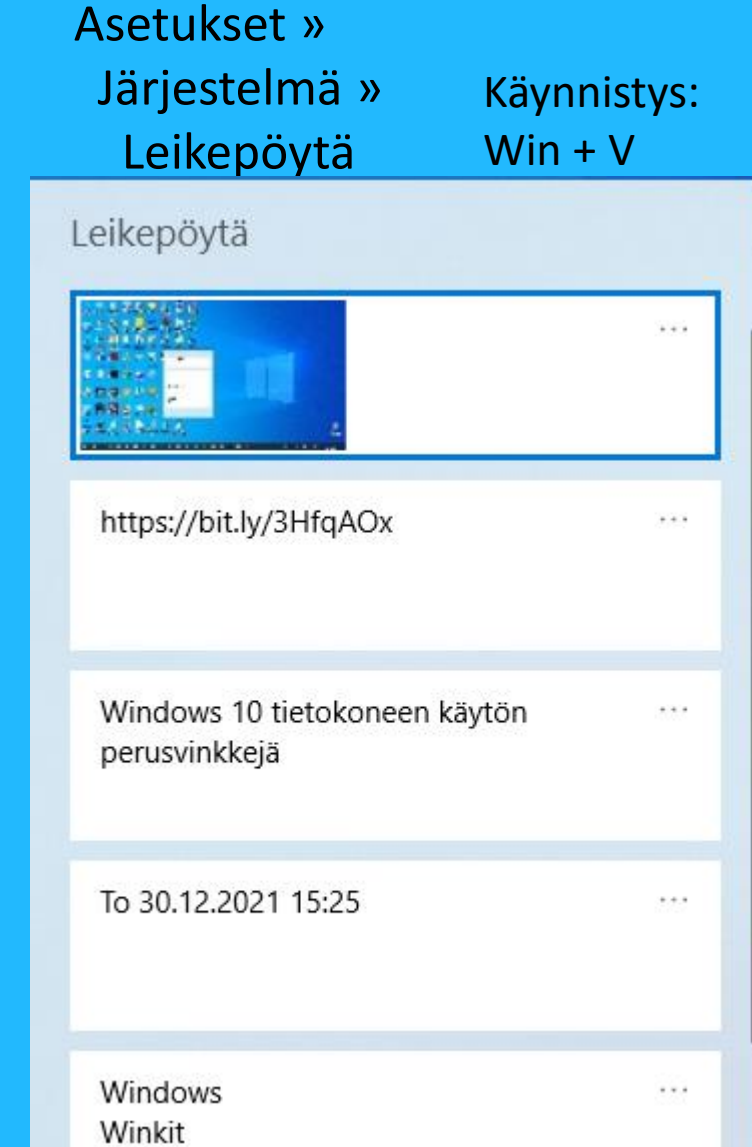

*Yksitäinen kaappaus Alt + Print Screen Windows-näppäin + Vaihto + S Windows-näppäin + Print Screen » Näyttökuvat-kansioon*

## Tiedoston avaamiseen käytettävän sovelluksen valitseminen, Tapa 1

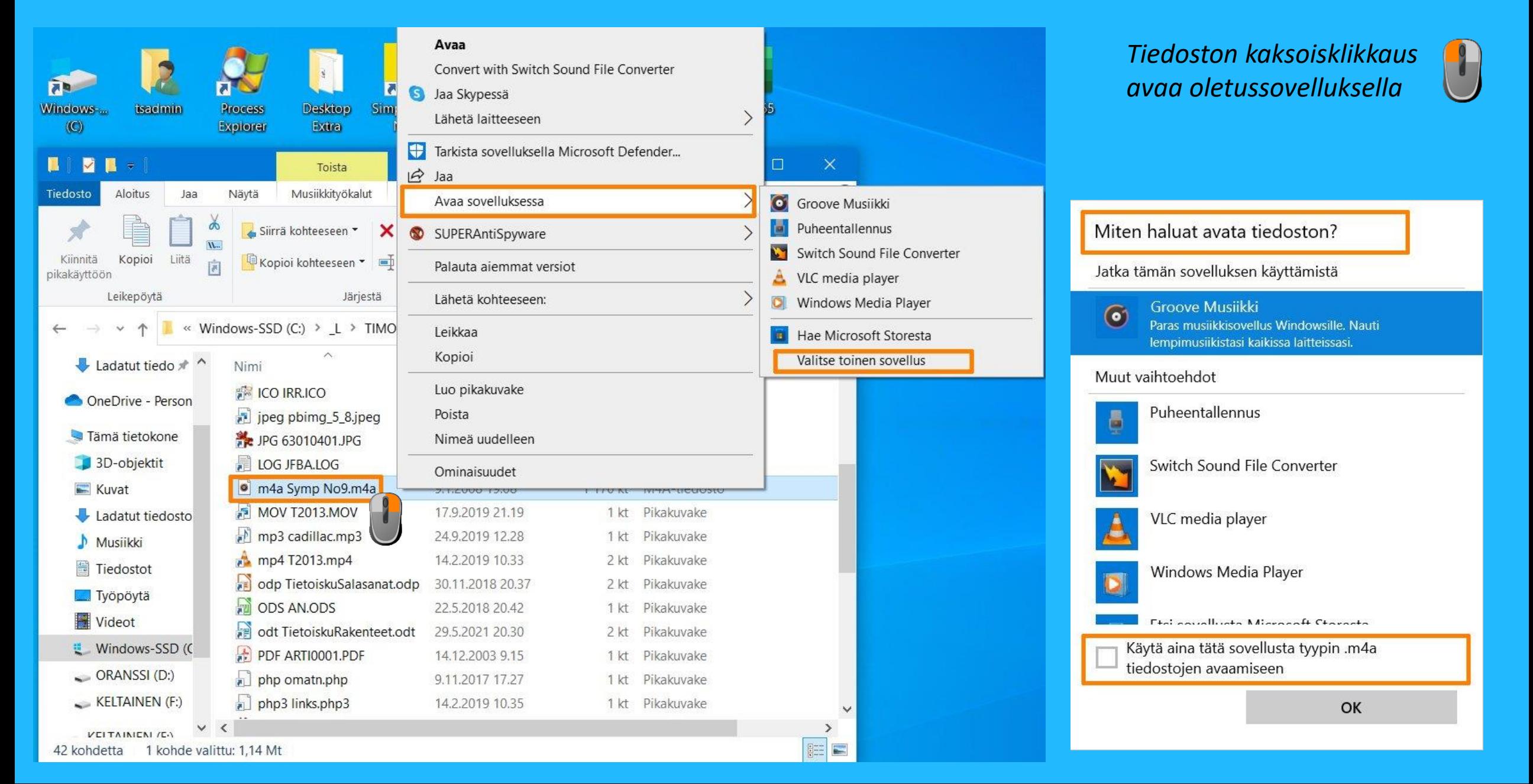

## Tiedoston avaamiseen käytettävän sovelluksen valitseminen, Tapa 2

 $\equiv$  ALOITUS

 $\oplus$ 

 $\Box$  Tiedostot

@ Asetukset

⊠ Kuvat

**少** Virta

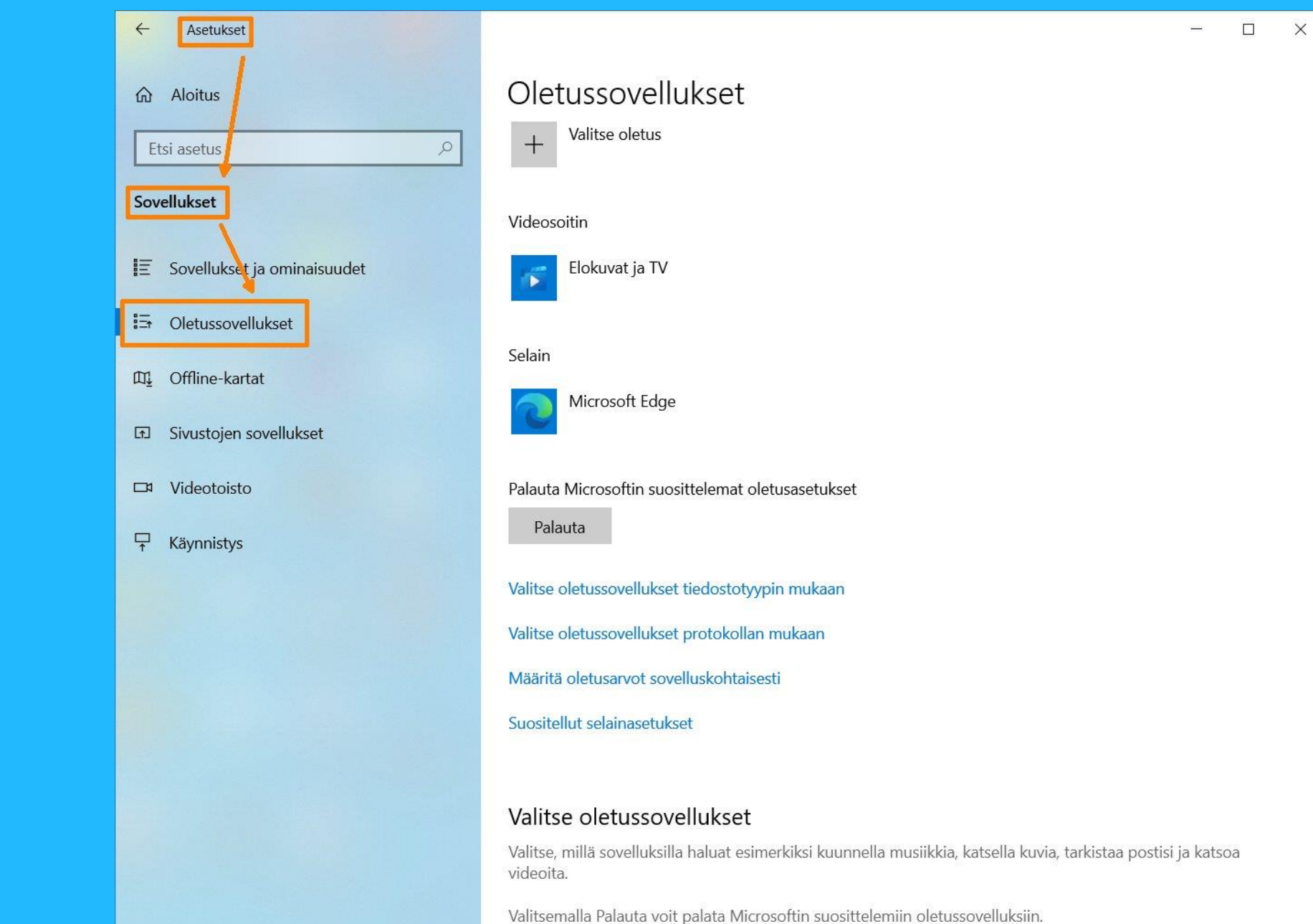

## Tiedoston avaamiseen käytettävän sovelluksen valitseminen, Tapa 3, vedä

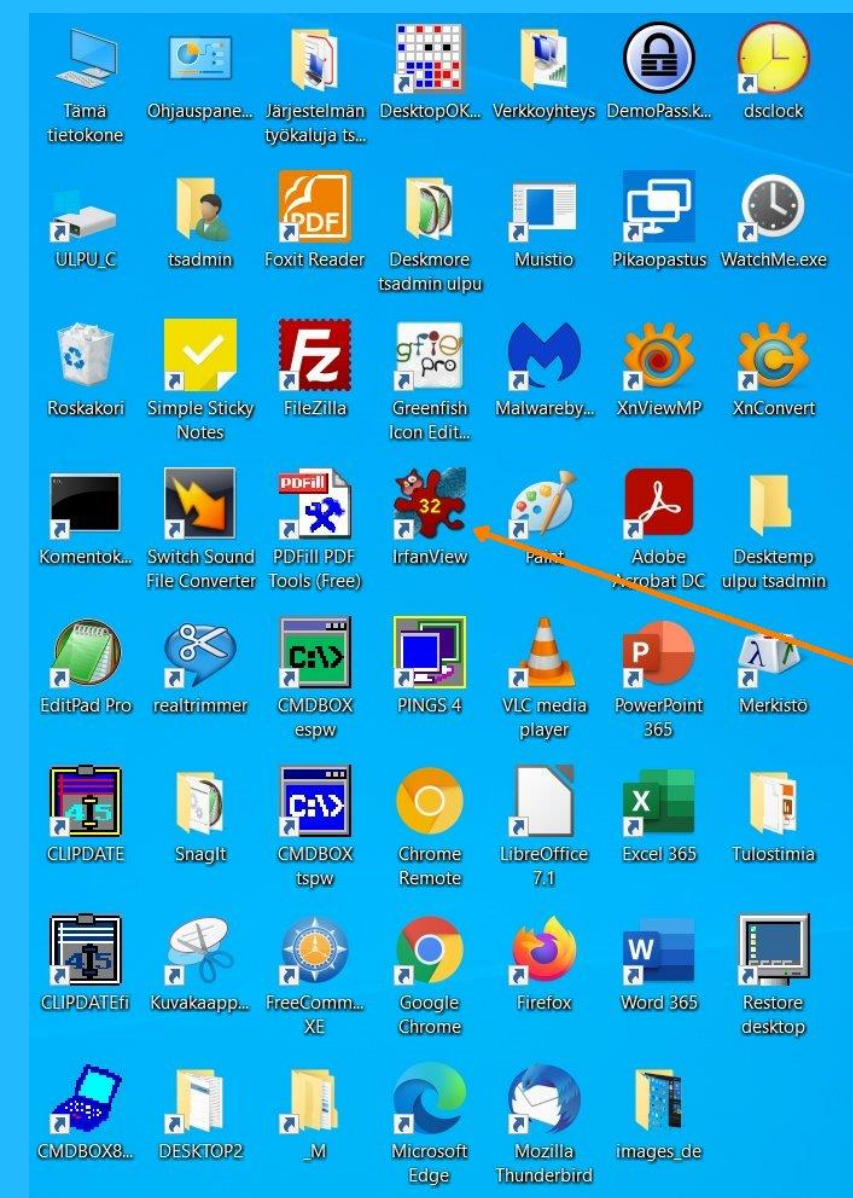

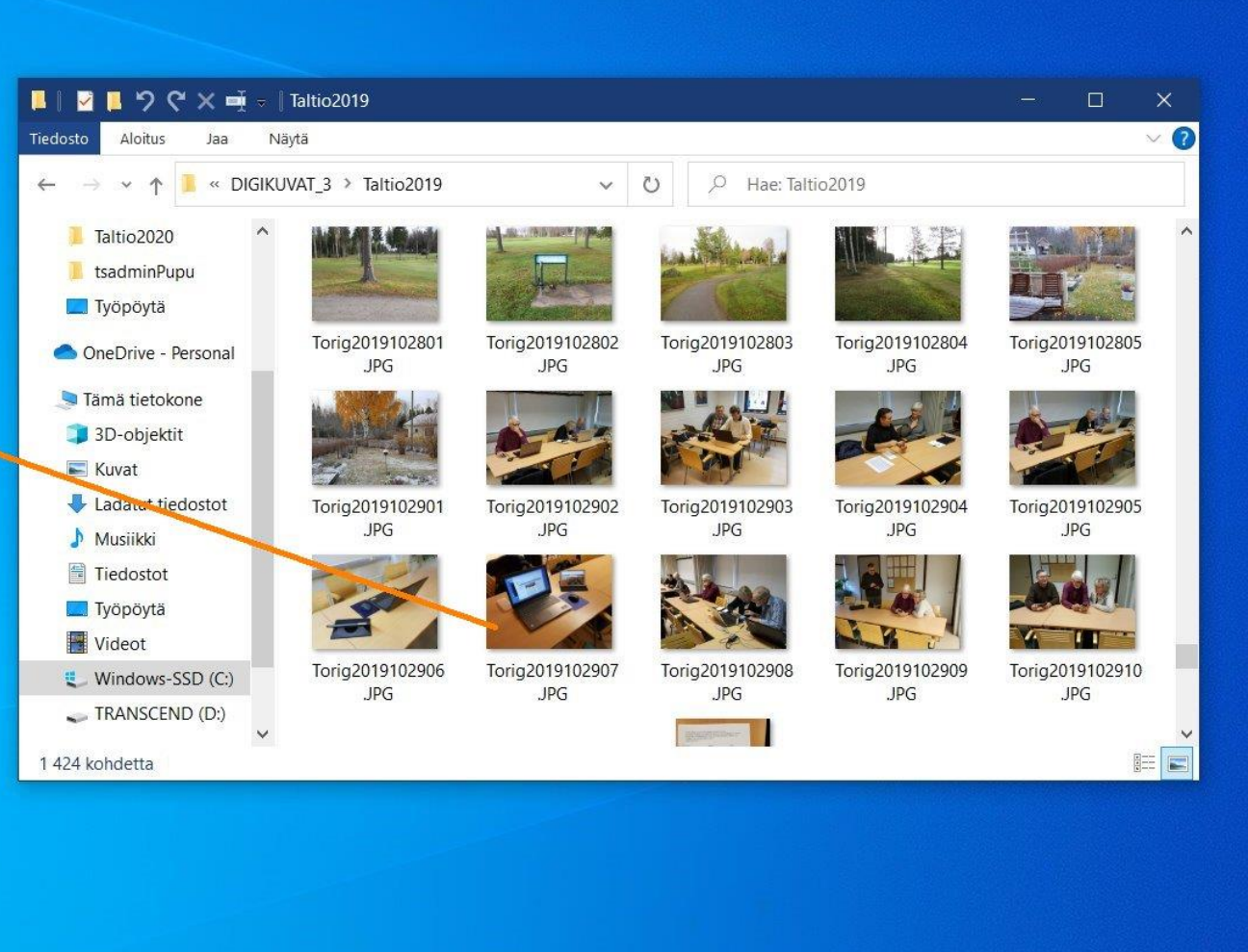

Roskakori -Pikakuvake

#### $\blacksquare$  $\Omega$ Ħ **In** æ a O **B**

## Lisää tiedoston tai kansion käyttöoikeuksia tietokoneen toisellekin käyttäjätunnukselle

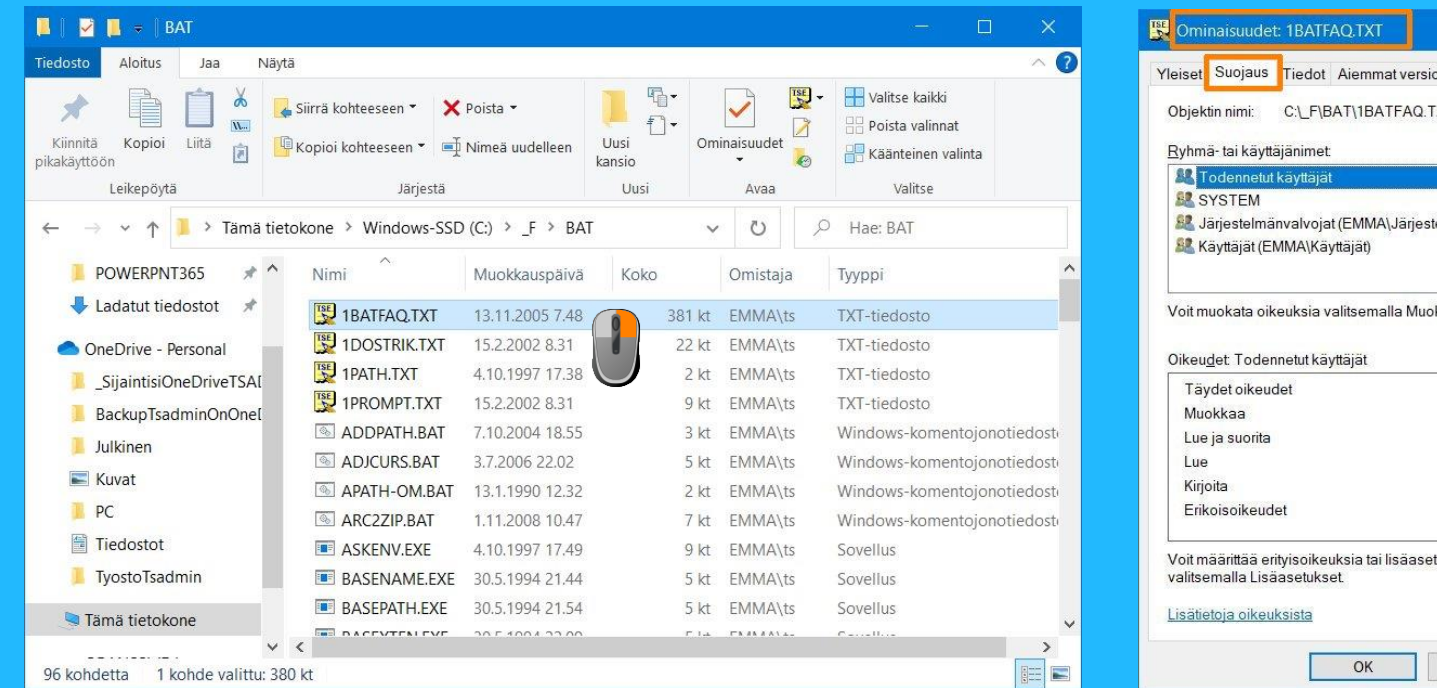

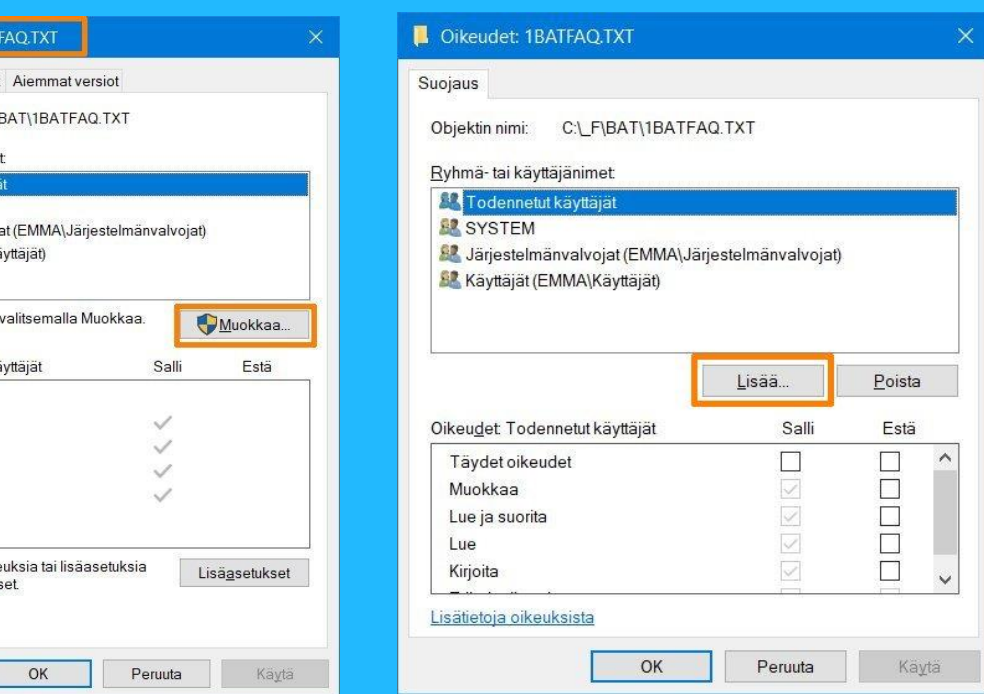

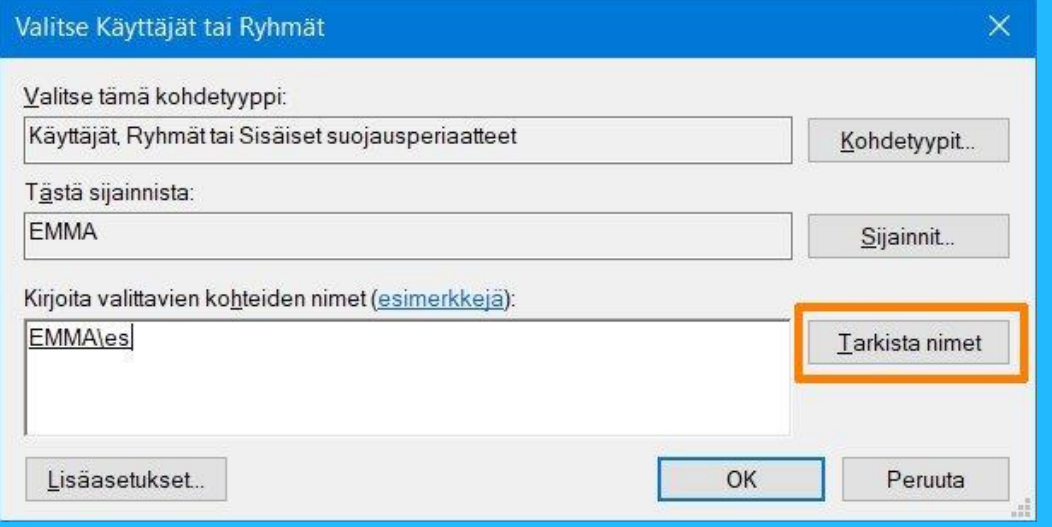

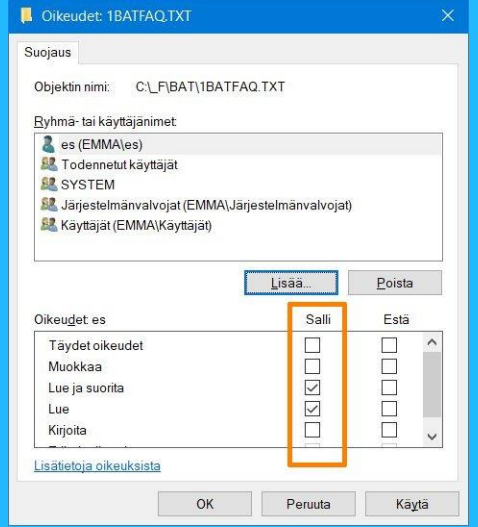

 $OK$ 

**TXT.OA** 

## Muuta tiedoston tai kansion omistajaa

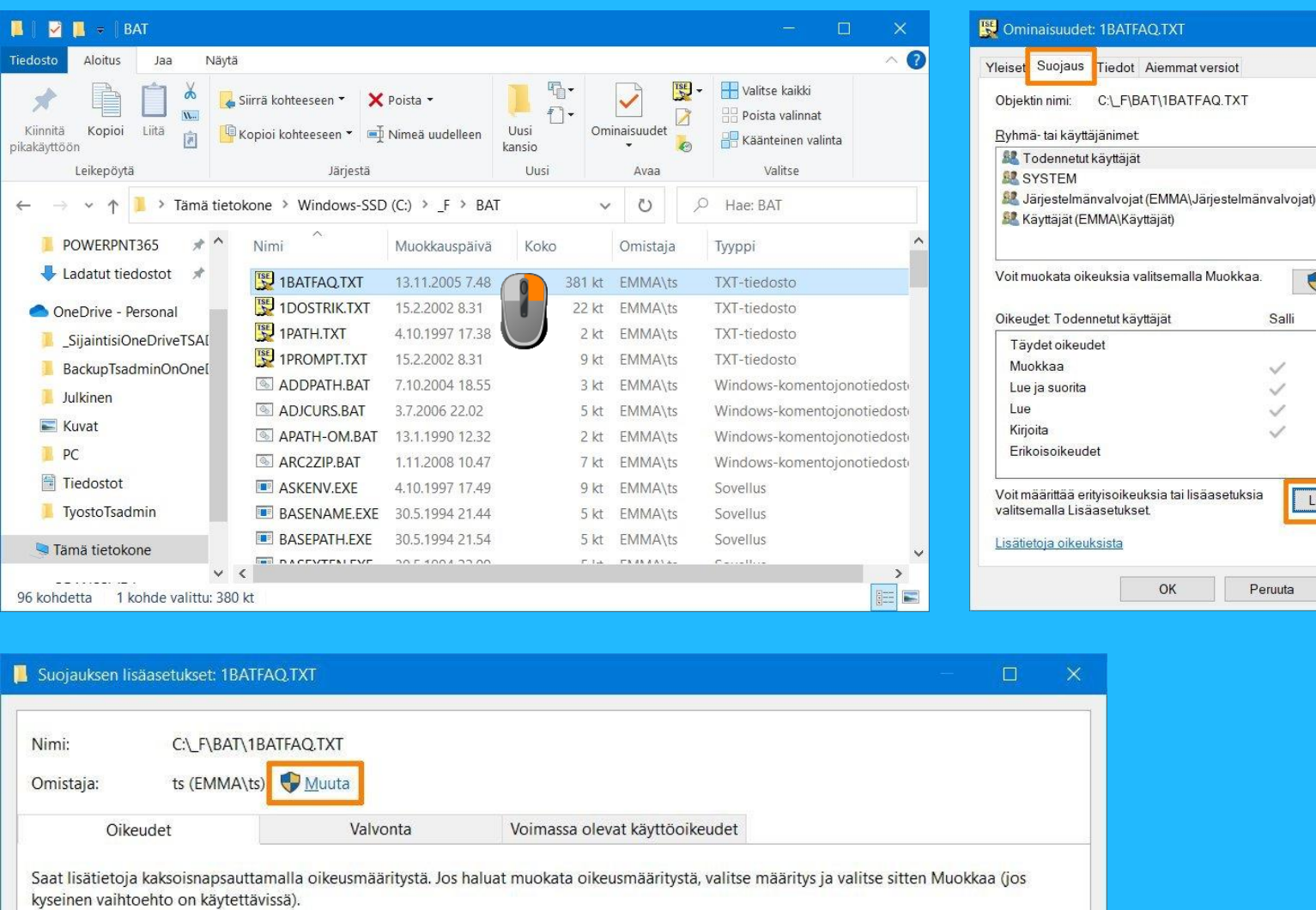

Oikeusmääritykset:

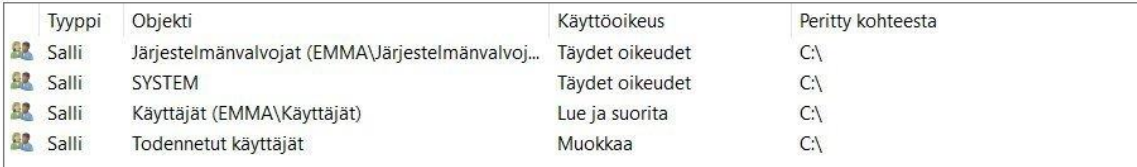

Muun muassa pitämässäni tietotekniikan tietoiskussa 3/2022 19.4.2022 "Tietovälineet ja rakenteet" yhtenä kysymyksenä oli "Jos tietokoneessa on useampi käyttäjä ja jokaisella on oma käyttäjätunnuksensa, minne sijoittaa yhteiset tiedostot?". Ensimmäinen vaihtoehto on "Julkiset" hakemistopuun alle. Ei siitä nyt sen enempää. Toinen vaihtoehto on antaa muille käyttäjätunnnuksille lisää oikeuksia kohdekansioon tai tiedostoon. Edellinen dia havainnollistaa tätä vaihtoehtoa. Tilanteesta riippuen voi myös vaihtaa kansion tai tiedoston omistajaa. Tämä dia havainnollistaa omistajan muuttamista.

Muokkaa... Estä

Lisäasetukset

Käytä

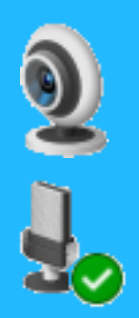

Kameran ja mikrofonin hallinta saattaa olla erityisesti tarpeen, jos  $\mathbb{S}^3$ tietokoneellaan osallistuu etäkokouksiin, kuten esimerkiksi kerhon käyttämällä Jitsi Meetillä.

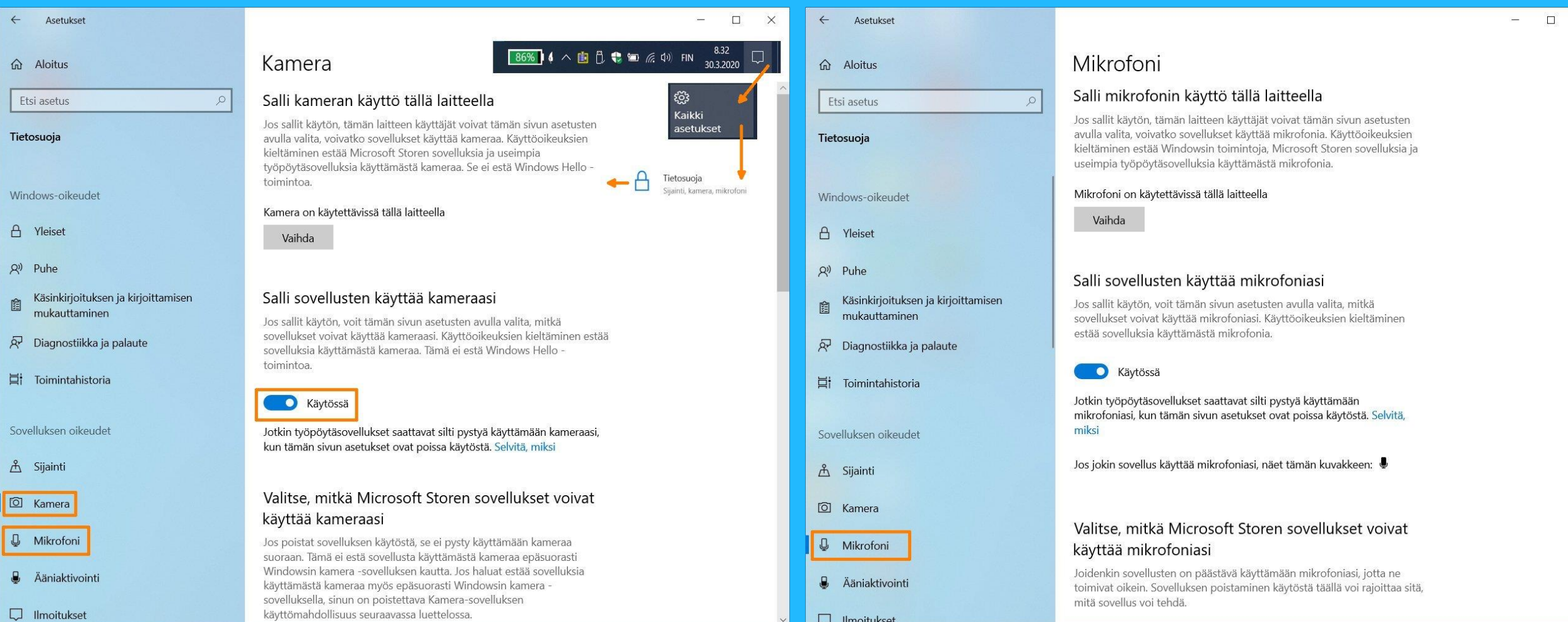

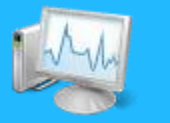

## Tehtävienhallinta: Esim. Pysäytä ("tapa") jumiutunut prosessi

Käynnistettävissä myös seuraavasti: Ctrl + Alt + Del

### Tehtävienhallinta

Tiedosto Asetukset Näytä

Prosessit Suorituskyky Sovellushistoria Käynnistys Käyttäjät Lisätiedot Palvelut

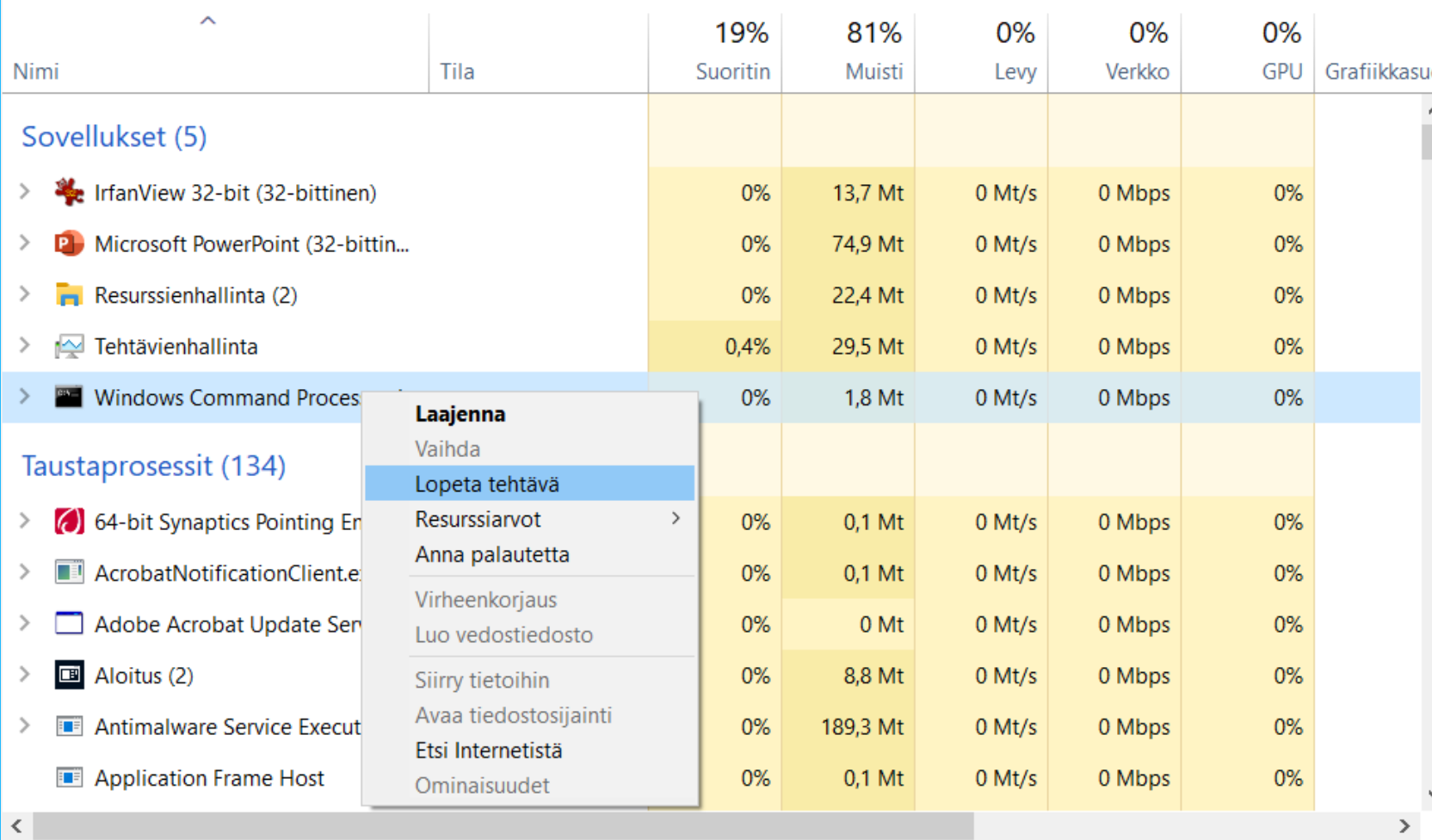

Valitse tai estä tietokonetta avattaessa automaattisesti käynnistyvää¨:

#### Tehtävienhallinta

Tiedosto Asetukset Näytä

Prosessit Suorituskyky Sovellushistoria Käynnistys Käyttäjät Lisätiedot Palvelut

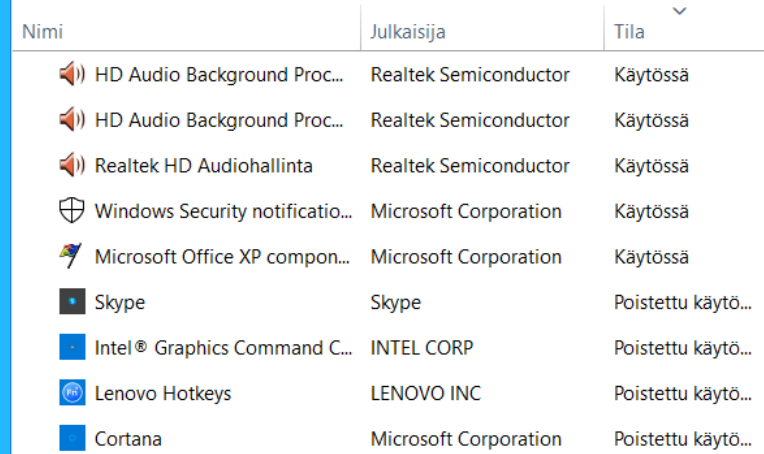

Lopeta tehtävä

 $\Box$ 

 $\times$ 

## Edistynyttä: Tietokoneen (taustaprosessien yksityiskohtaisempi) hallinta

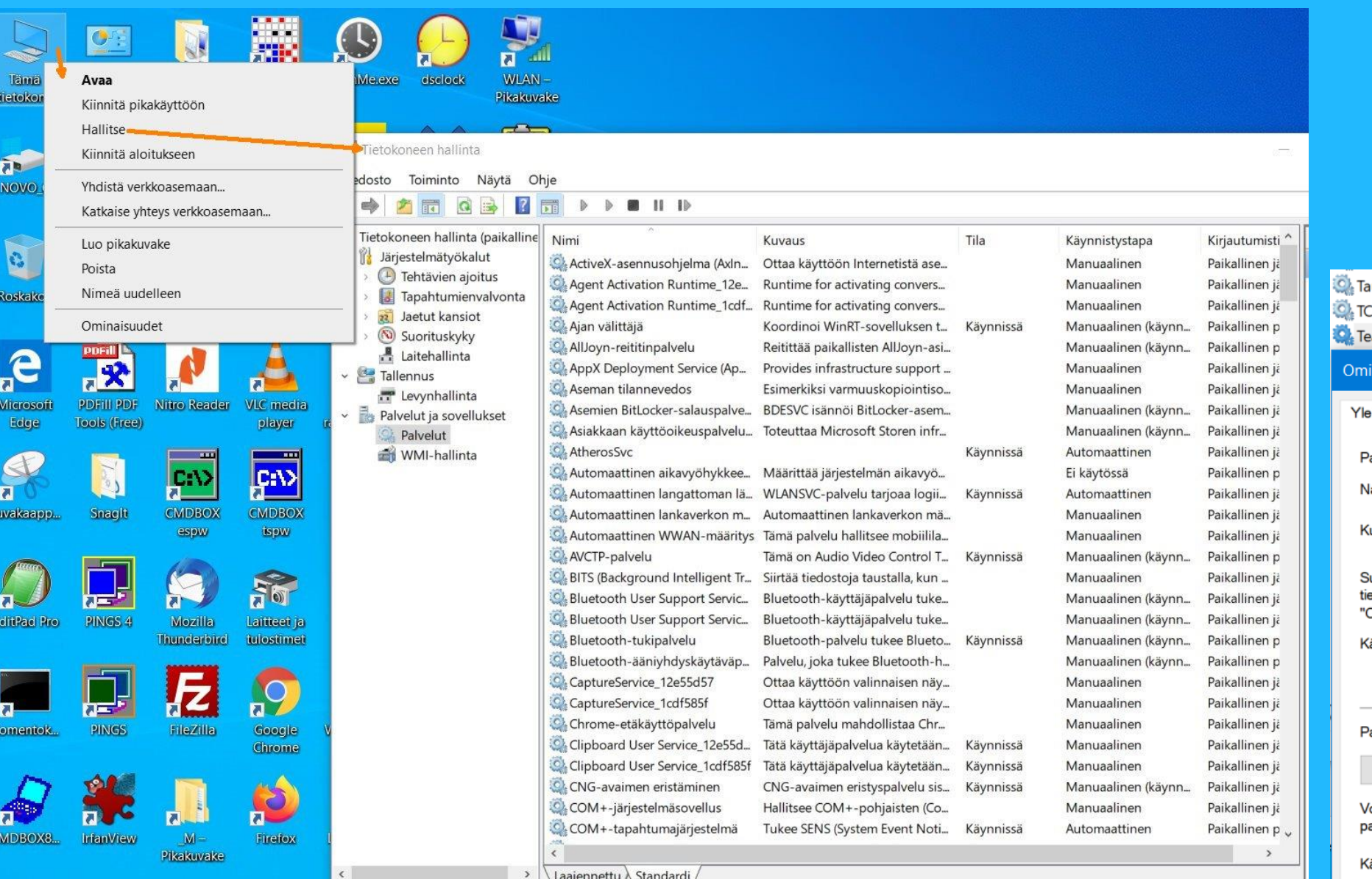

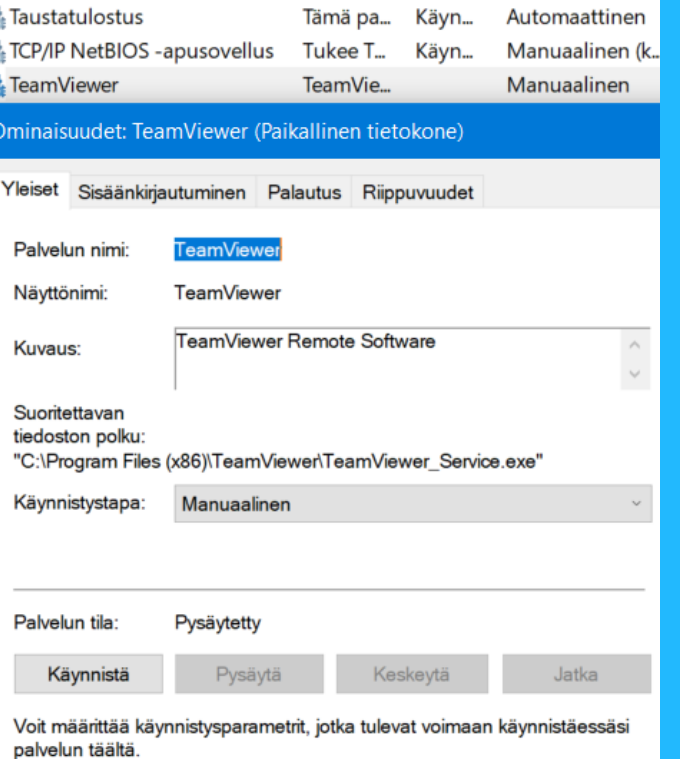

äynnistysparametrit:

## Tietokoneen hallinta - Asemakirjaimen vaihtaminen

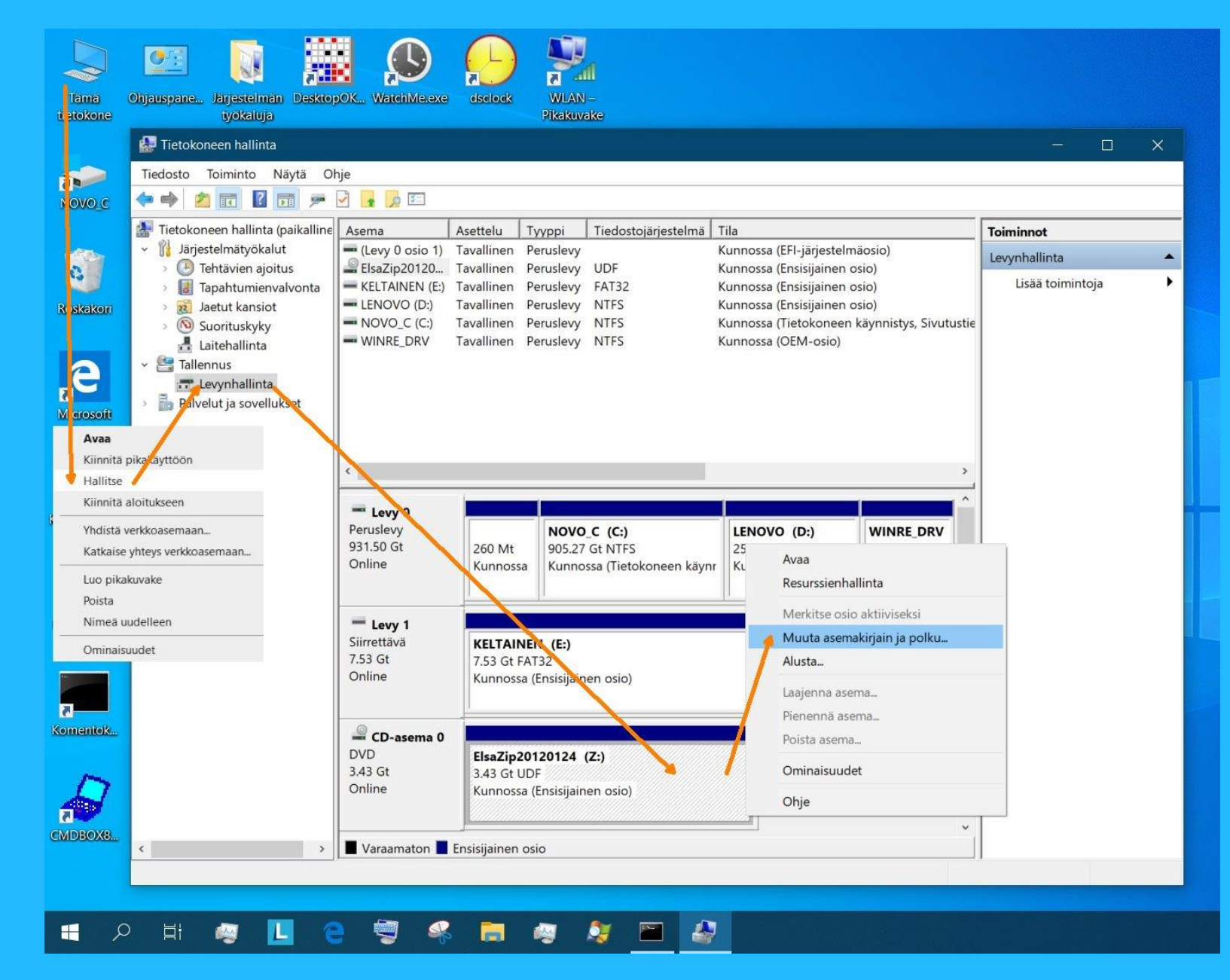

Kohteen F: (KELTAINEN) asemakirjainten tai polun muuttaminen  $\times$ Salli tämän aseman käyttö seuraavilla asemapoluilla ja seuraavalla asemakirjaimella:  $\blacksquare$  F: Muuta. Poista Lisää. OK Peruuta Vaihda asemakirjain tai polku  $\times$ Määritä uusi asemakirjain tai asemapolku kohteelle F: (KELTAINEN). · Määritä seuraava asemakirjain: F  $\overline{A}$ Ota tämä asema käyttöön tyhjässä NTFS-kansiossa: B G  $\mathbf{H}$ OK  $Pe_{1}$  $\Omega$ W

### Tietokoneongelman etäopastamisen käynnistämisen askelmerkit opastettavalle

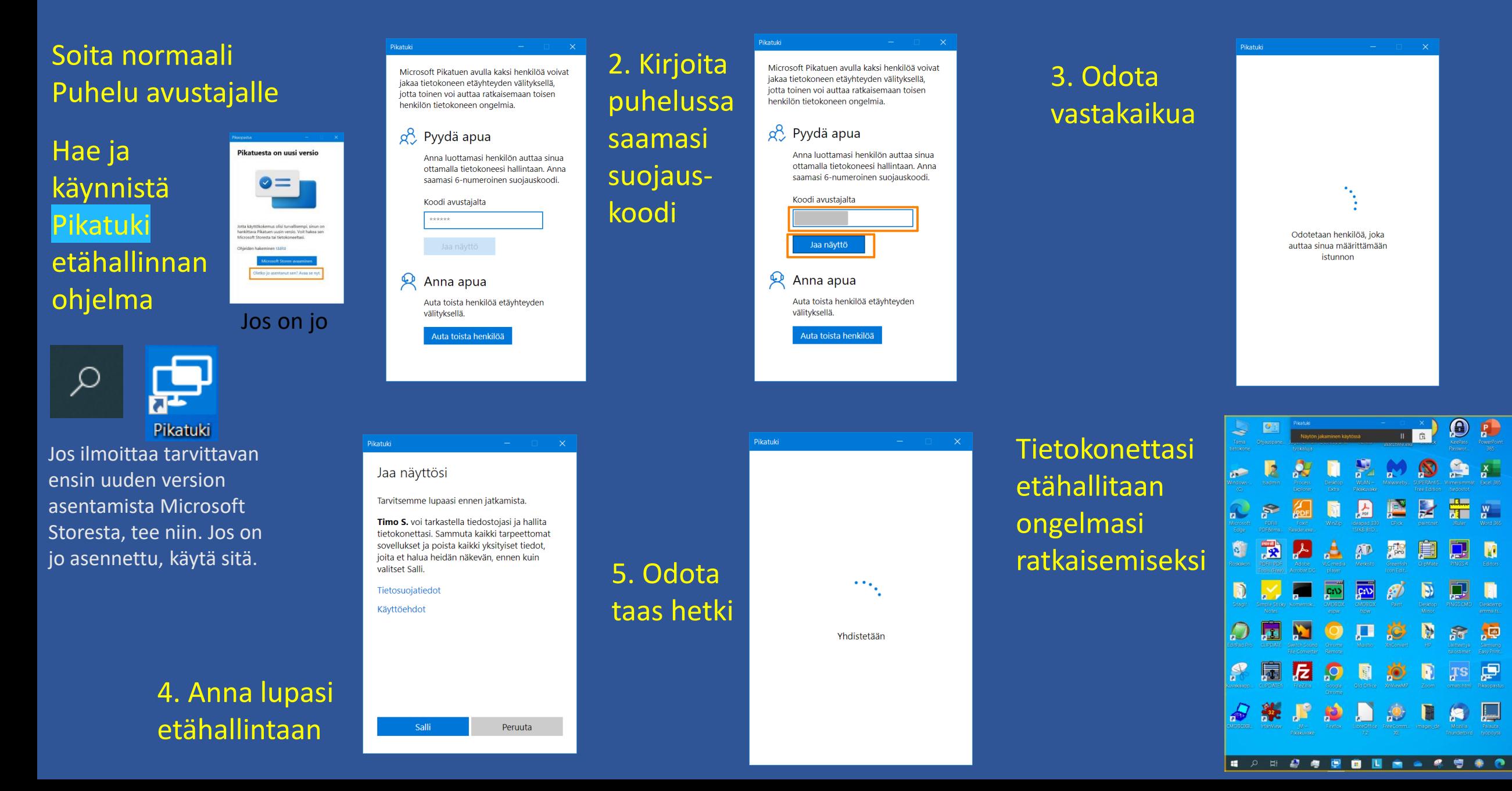

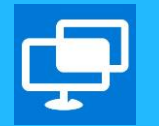

### Pikaopastus on sittemmin nimeltään Pikatuki Sen voi joutua lataamaan Microsoft Storesta

## Pikatukiohjeen askeleet etäohjattavalle. Vaihtoehtoinen piirros

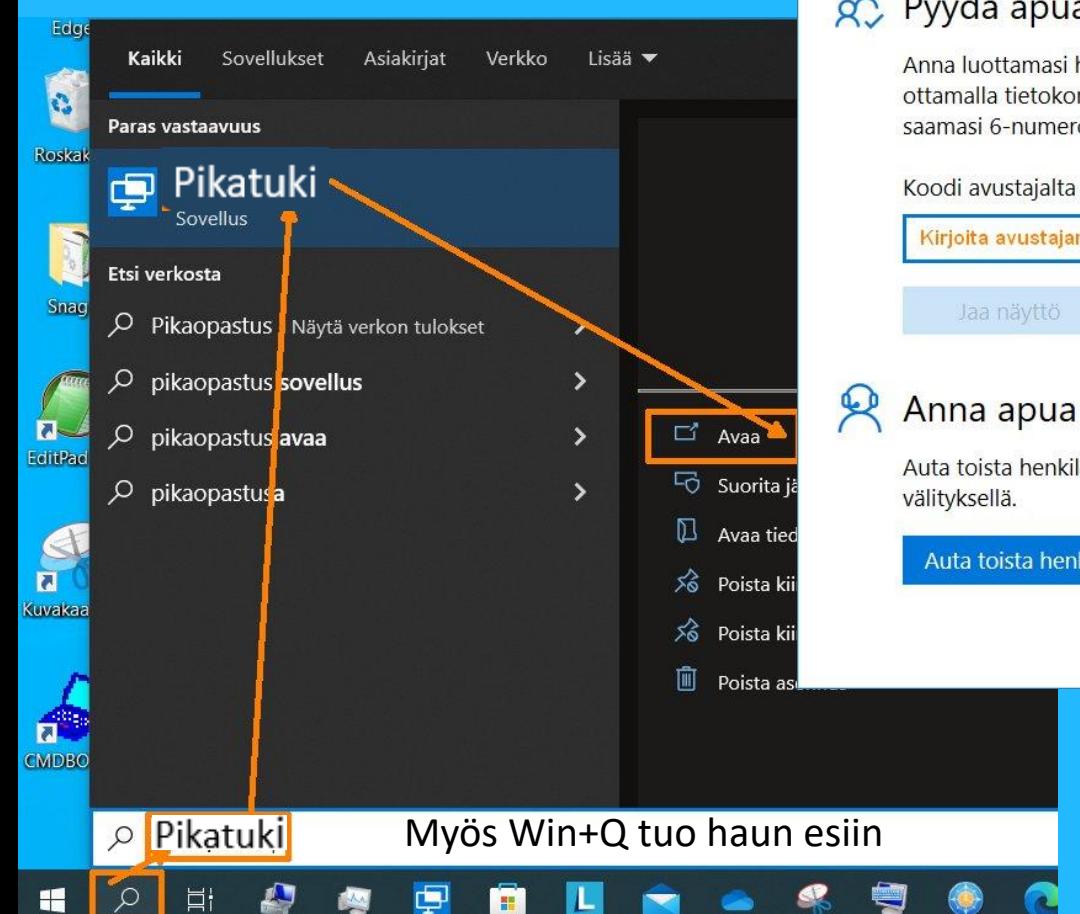

#### Pikaopastus

Microsoft Pikatuen avulla kaksi henkilöä voivat jakaa tietokoneen etäyhteyden välityksellä, jotta toinen voi auttaa ratkaisemaan toisen henkilön tietokoneen ongelmia.

### go Pyydä apua

Anna luottamasi henkilön auttaa sinua ottamalla tietokoneesi hallintaan. Anna saamasi 6-numeroinen suojauskoodi.

Kirjoita avustajan antama koodi Jaa näyttö Anna apua Auta toista henkilöä etäyhteyden

Auta toista henkilöä

#### Pikaopastus

#### Jaa näyttösi

Tarvitsemme lupaasi ennen jatkamista.

Timo S. voi tarkastella tiedostojasi ja hallita tietokonettasi. Sammuta kaikki tarpeettomat sovellukset ja poista kaikki yksityiset tiedot, joita et halua heidän näkevän, ennen kuin valitset Salli.

#### Tietosuojatiedot

Salli

Käyttöehdot

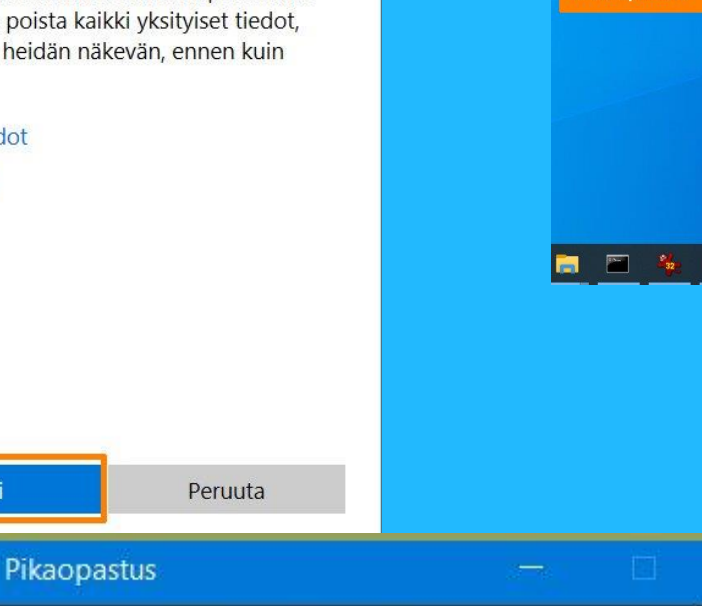

Näytön jakaminen käytössä

#### **FUWELFUILL** 365

Х  $\overline{a}$ Excel 365 nati

Työpöytäsi ylälaidassa on nyt kuvake, joka kertoo, että tietokoneesi toimii ohjaajan etähallinnassa

 $\times$ 

開

 $\mathbf{\mathbf{1}\mathbf{1}}$ 

Tvökalurivit Hae

Näytä työpöytä

Tehtävienhallinta

Lukitse tehtävänalk

Tehtäväpalkin asetukse

 $55\%$  14  $\wedge$  1  $\bullet$  10  $\&$  10  $\&$  40

Uutiset ja kiinnostuksen kohteet

Näytä tehtävänäkymän painike

Näytä Ihmiset tehtäväpalkissa Näytä Windows Inkin työtilan painik

Näytä kosketusnäppäimistön painik

Piilotettu

/ Näytä hakukuvak

Nävtä hakukentt

**Jos hakukuvake** 

**tehtäväpalkista** 

puuttuu

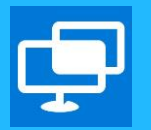

### Pikaopastus on sittemmin nimeltään Pikatuki

# Pikatukiohjeen askeleet etäohjattavalle.

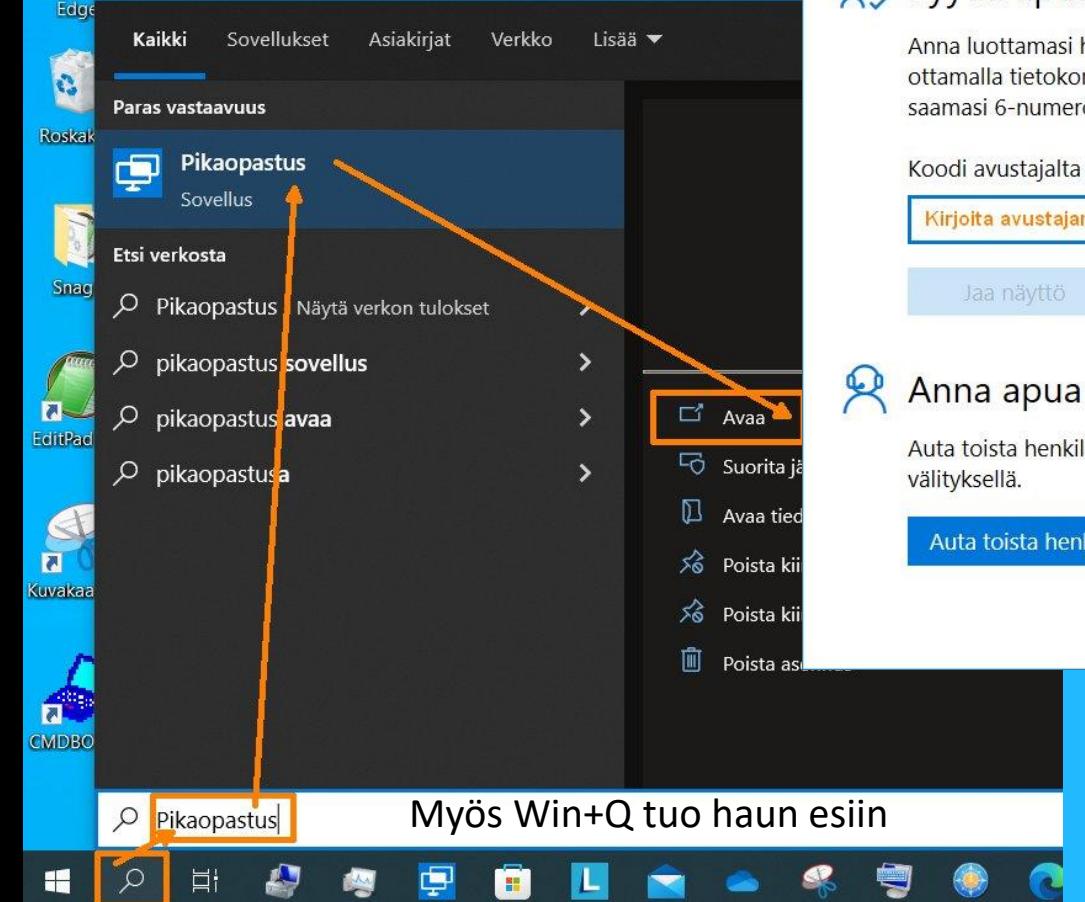

#### Pikaopastus

Microsoft Pikatuen avulla kaksi henkilöä voivat jakaa tietokoneen etäyhteyden välityksellä, jotta toinen voi auttaa ratkaisemaan toisen henkilön tietokoneen ongelmia.

### go Pyydä apua

Anna luottamasi henkilön auttaa sinua ottamalla tietokoneesi hallintaan. Anna saamasi 6-numeroinen suojauskoodi.

## Kirjoita avustajan antama koodi Jaa näyttö Anna apua

Auta toista henkilöä etäyhteyden välityksellä.

Auta toista henkilöä

#### Jaa näyttösi

Pikaopastus

Tarvitsemme lupaasi ennen jatkamista.

Timo S. voi tarkastella tiedostojasi ja hallita tietokonettasi. Sammuta kaikki tarpeettomat sovellukset ja poista kaikki yksityiset tiedot, joita et halua heidän näkevän, ennen kuin valitset Salli.

#### Tietosuojatiedot

Salli

Käyttöehdot

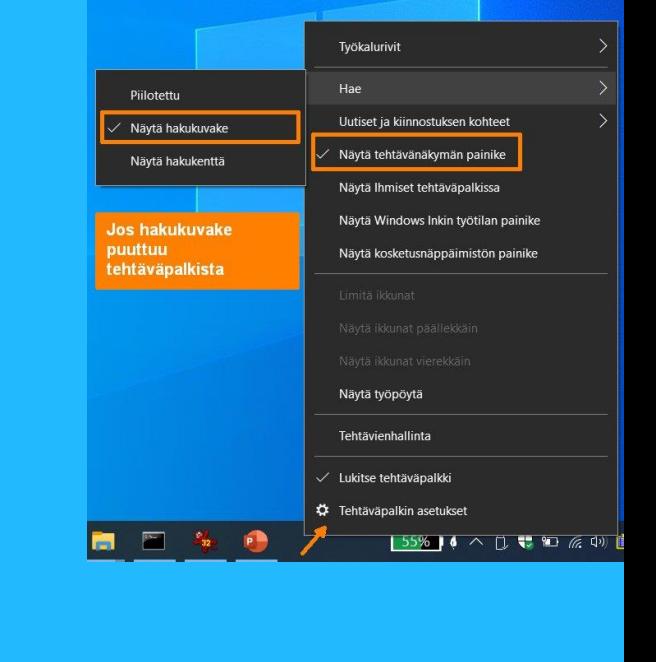

## Näytön jakaminen käytössä

Peruuta

#### **FUWELFUILL** 365

Pikaopastus

 $\boldsymbol{\mathsf{x}}$  $\overline{\mathbf{a}}$ Excel 365 nati

W

Työpöytäsi ylälaidassa on nyt kuvake, joka kertoo, että tietokoneesi toimii ohjaajan etähallinnassa

 $\times$ 

開

 $\mathbf{\mathbf{1}\mathbf{1}}$ 

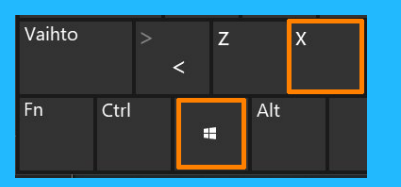

Sovellukset ja ominaisuudet

Siirrettävyyskeskus Virranhallinta-asetukset

## Vielä yksi tapa käynnistää Pikatuki (ehkäpä selkein)

- 1. Win + X 2. Valitse Suorita 3. Avaa: quickassist
- 4. Valitse tilanteen mukaan

4a. Tee Microsoft Storesta Pikatuki sovelluksen asennus

4b. Tai "Avaa se nyt" jos jo asennettu

5. Pyydä Koodi avustajalta (sen jälkeen salli etähallinta, jne.)

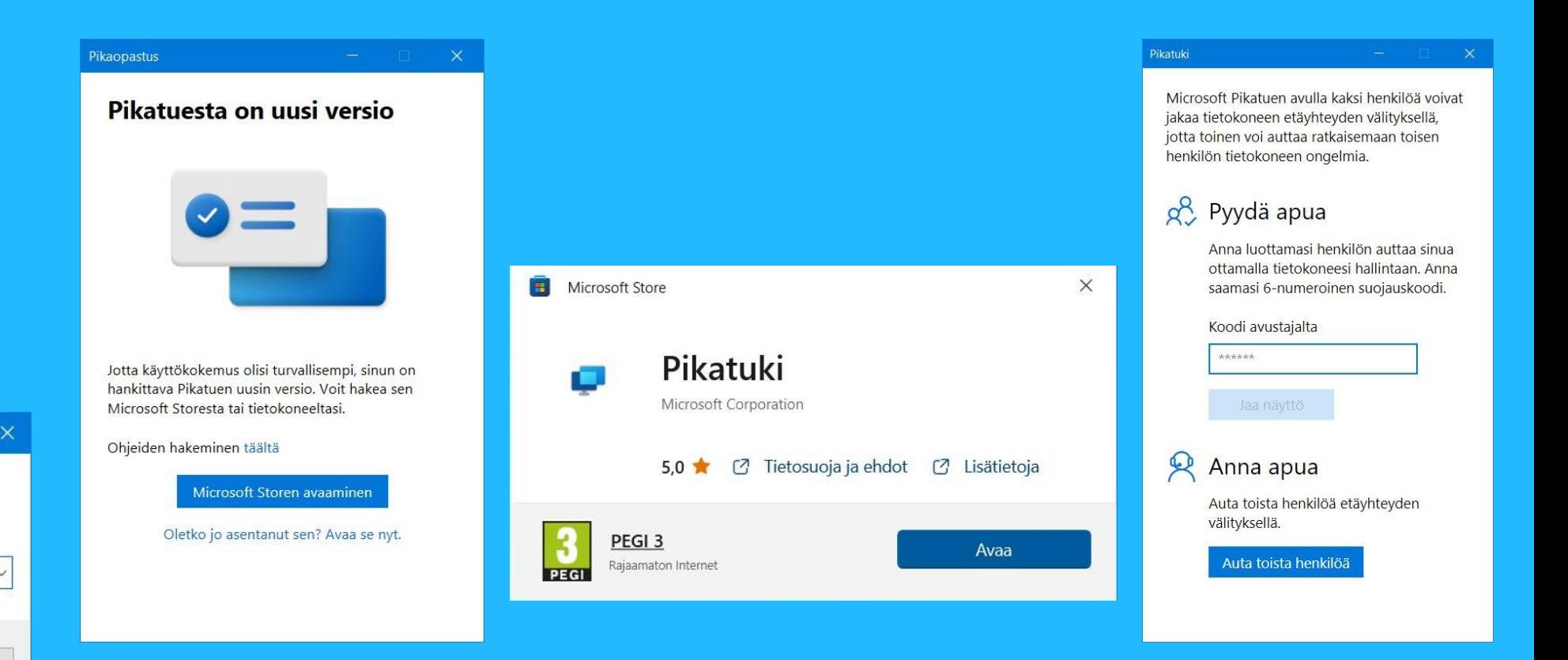

Tapahtumienvalvonta Järjestelmä Laitehallinta Verkkoyhteydet Levynhallinta Tietokoneen hallinta Windows PowerShell Windows PowerShell (järjestelmänvalvoja) Tehtävienhallinta Asetukset Resurssienhallinta Etsi Suorita Sammuta tai kirjaudu ulos **Työpöytä** Suorita Kirjoita avattavan ohjelman, kansion, tiedoston tai Internet-resurssin nimi. **Jickassis** Avaa:

> Peruuta Selaa...

OK

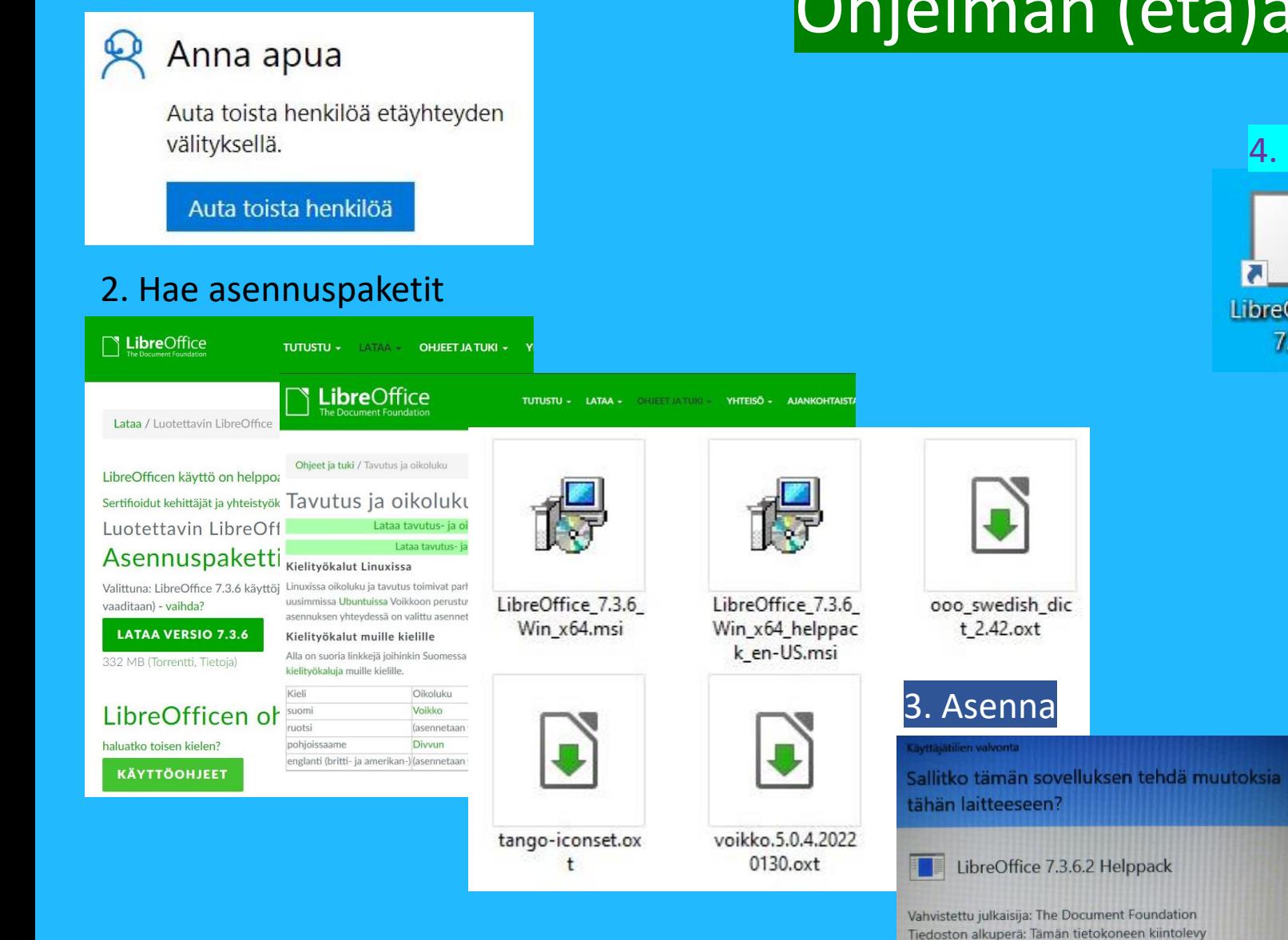

# 1. Ota avustettava tietokone etähallintaan **Ohjelman (etä)asennusta: LibreOffice**

 $7.3$ 

Ei

Näytä lisätietoja

Kyllä

#### 4. Neuvo opastettavalle hieman ohjelman käyttöä

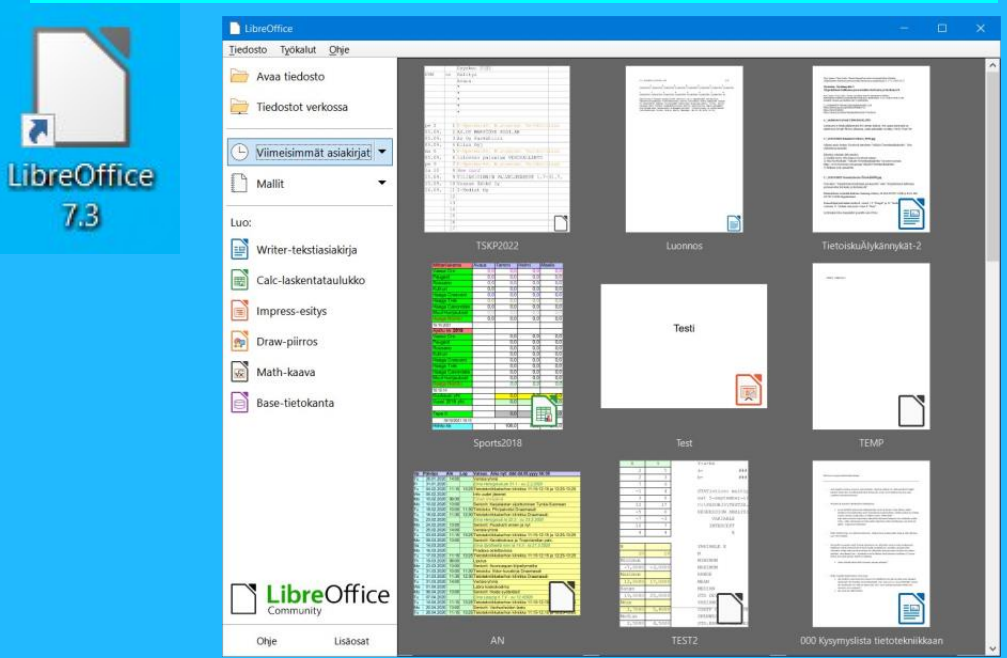

*5. Tiedonsiirtoa esim. OneDrive pilven jaon kautta* 

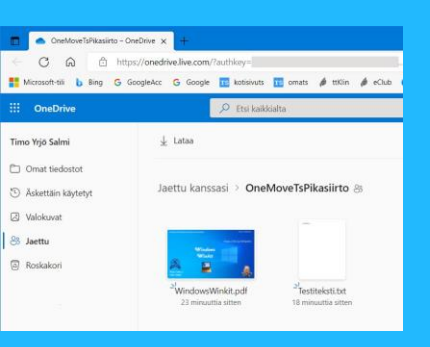

## Ohjelmapoiminta: Simple Sticky Notes "Post-it" tyyppiset muistilaput

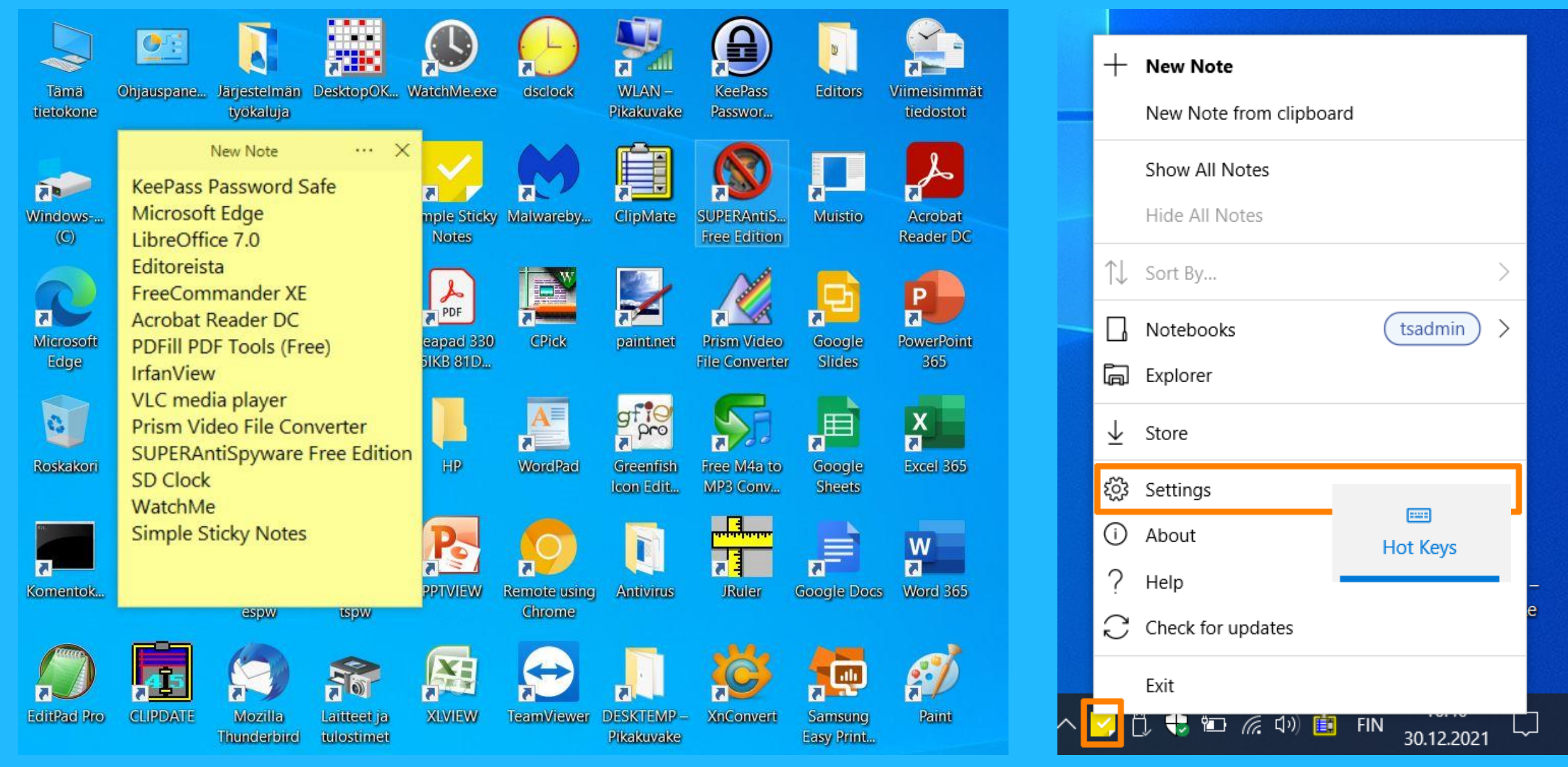

#### Suositan: Pikanäppäimet pois päältä

## Ohjelmapoiminta: FreeCommander XE rinnakkaisikkunainen resurssienhallinta

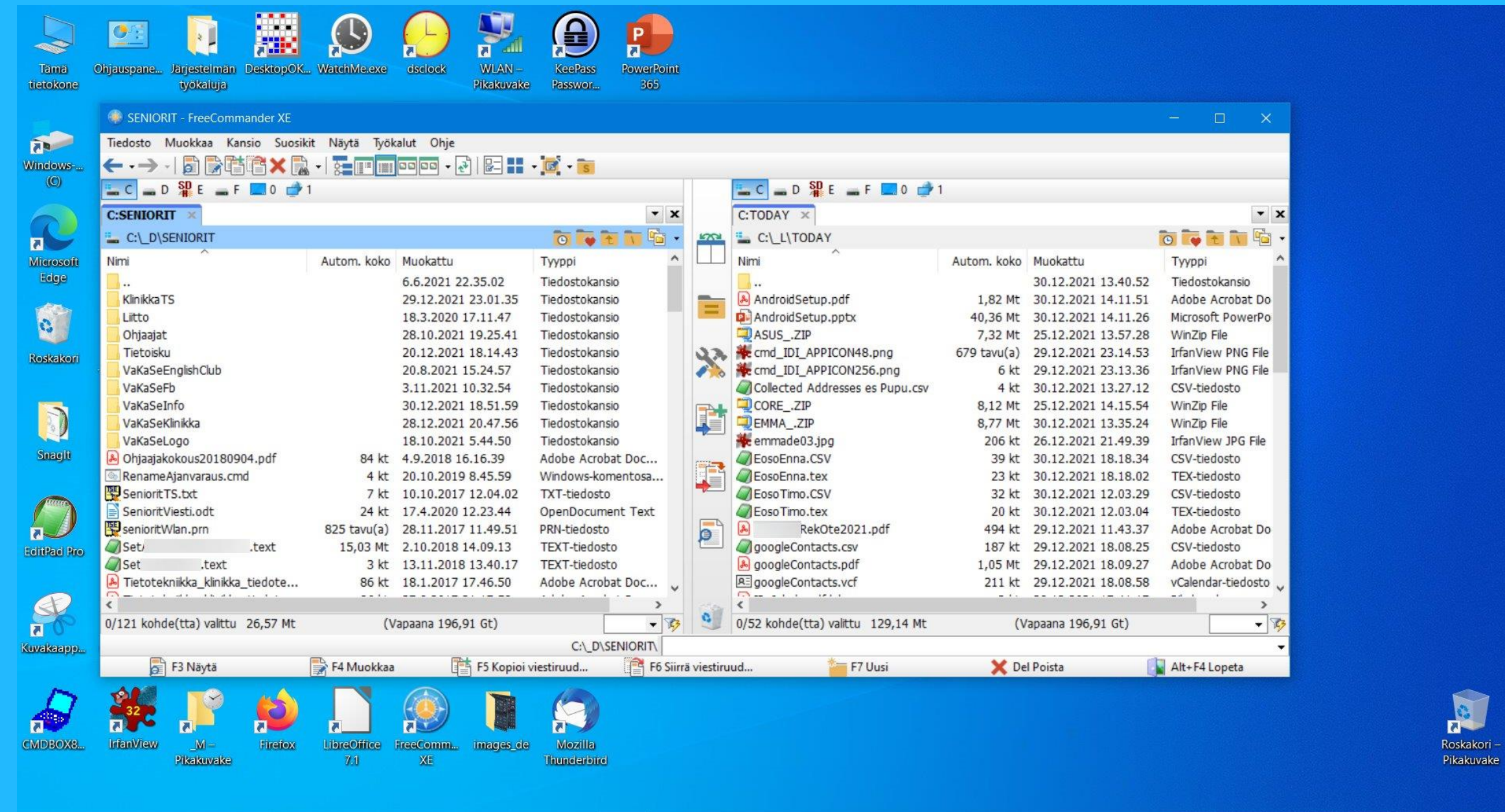

 $\blacksquare$ 

 $\varphi$ 

**口** 

 $\mathbf{C}$ 

ç

 $\mathbf{m}$ 

55% 4  $\land$   $\uparrow$   $\bullet$  10  $\#$  40) is FIN  $^{23.06}_{30.12,2021}$ 

 $\bullet$ 

### Ohjelmapoiminta: Word .docx- dokumentin vieminen .pdf-muotoon jakelua varten

![](_page_40_Picture_1.jpeg)

∧ Piilota kansiot

ja tulostaminen) ○ Vähimmäiskoko (online-julkaiseminen) Asetukset...

Työkalut

**Julkaise** 

Peruuta

Office ohjelmien käsittely on oma, iso kokonaisuutensa. Yksi asia on kuitenkin niin tärkeä, että otan sen tässä mukaan. Jaettaessa tiedotteita muun muassa postituslistoille suosittelen yksiselitteisesti **.pdf**-muotoon muunnetun materiaalin käyttöä. Miksi? Koska se on ainoa tapa, jolla materiaali näkyy varmasti samanlaisena kaikille vastaanottajille.

### Ohjelmayhdistelmän poiminta: WhatsApp'in käyttö tietokoneesta Chrome selaimella

![](_page_41_Picture_1.jpeg)

Käytätkö Malwarebytesin tai SUPERAntiSpyware Free Edition ohjelmaa ajoittain tietokoneen tietoturvan tarkistamiseen? (Siis ei taustalla pyörien maksullisen versiona, vaan erikseen käynnistettynä freewarena). Jos käytät, kummassakin noista kannattaa rajoittaa Microsoftin OneDrive skannauksen ulkopuolelle, koska muutoin voi aiheutua hyvin paljon ja hidastavaa latausliikennettä pilven ja tietokoneen välillä.

![](_page_42_Picture_16.jpeg)

### Näppäimistöjä: näyttönäppäimistö, fyysinen näppäimistö, kosketusnäppäimistö

![](_page_43_Figure_1.jpeg)

![](_page_43_Figure_2.jpeg)

![](_page_43_Picture_161.jpeg)

## Missä on Scroll Lock toiminto? Miten saan sen pois, jos se on vahingossa päällä?

Pöytäkoneen näppäimistössä Scroll Lock on yksi vakionäppäimistä. Kannettavassa tietokoneessa sitä ei välttämättä ole erillisenä näppäimenä, vaan se voi olla jonkin erikoistoiminnon takana. Esimerkkejä:

![](_page_44_Picture_43.jpeg)

Suositeltavaa: Laita Asetuksista Helppokäyttötoiminnoista päälle merkkiääni painettaessa Caps Lock-, Num Lock- Tai Scroll Lock -näppäintä

### Vaihtoehtona hyödynnä näyttönäppäimistöä

![](_page_44_Picture_44.jpeg)

Windows näppäimestä esiin tuleva Aloitus-valikko lienee hieman vähemmän käytetty, mutta aivan hyödyllinen "toinen työpöytä", jonne voi koota tarpeellisia linkkejä ohjelmiin ja asetuksiin.

![](_page_45_Figure_1.jpeg)

Myös tämän Aloitusvalikko vaihtoehdon antamia mahdollisuuksia kannattaa hyödyntää, jos tietokonetta käyttää vähänkään enemmän ja monipuolisemmin.

![](_page_45_Picture_3.jpeg)

Valittavissa on myös Tehtävänäkymä ja sen historia sekä lisätyöpöydät sen kautta. Jätän kuitenkin käsittelemättä, koska minusta se on hankala, enkä ole saanut siihen "otetta".

Vinkki: Miten kokoan tietyn aihepiirin tarvittavat valokuvani, joita on pitkin ja poikin eri paikoissa?

Yksi ratkaisu: Aihepiirin hakemisto, jonne tehdään **pikalinkkejä** aihepiirin kuviin. Esimerkkinä omia tietokoneen ja puhelimen havainnekuviani, joiden alkuperäiset ovat monessa eri hakemistossa, eri ajankohdilta.

#### Valitse ja vedä

![](_page_46_Picture_3.jpeg)

Kopioi tähän Siirrä tähän Luo pikakuvakkeet tähän Peruuta

![](_page_46_Picture_5.jpeg)

## Tiedoston etsiminen nimen osalla, komentokehotteella (nopea, monipuolinen, "nörttinen")

![](_page_47_Picture_1.jpeg)

![](_page_47_Picture_2.jpeg)

Tiedoston etsiminen normaalilla resurssienhallinnalla Hitaampi, yksioikoisempi, tutumpi siten helpompi

### Hakukentässä:

![](_page_47_Picture_6.jpeg)

![](_page_47_Picture_7.jpeg)

![](_page_47_Picture_89.jpeg)

## Taas on näköjään sen vähän isomman Windows 10 kuukausipäivityksen aika.

![](_page_48_Picture_4.jpeg)